## aludu CISCO.

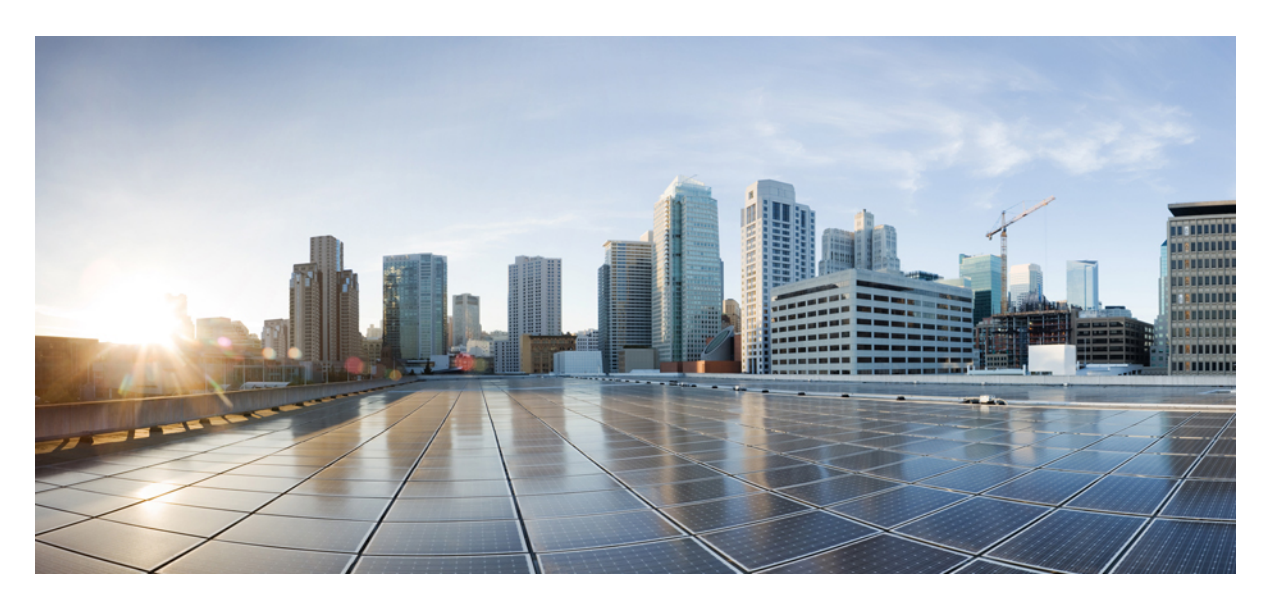

## **Cisco** ヘッドセット **700** シリーズ管理ガイド

初版:2020 年 2 月 3 日 最終更新:2021 年 9 月 28 日

### シスコシステムズ合同会社

〒107-6227 東京都港区赤坂9-7-1 ミッドタウン・タワー http://www.cisco.com/jp お問い合わせ先:シスコ コンタクトセンター 0120-092-255 (フリーコール、携帯・PHS含む) 電話受付時間:平日 10:00~12:00、13:00~17:00 http://www.cisco.com/jp/go/contactcenter/

【注意】シスコ製品をご使用になる前に、安全上の注意( **www.cisco.com/jp/go/safety\_warning/** )をご確認ください。本書は、米国シスコ発行ド キュメントの参考和訳です。リンク情報につきましては、日本語版掲載時点で、英語版にアップデートがあり、リンク先のページが移動**/**変更され ている場合がありますことをご了承ください。あくまでも参考和訳となりますので、正式な内容については米国サイトのドキュメントを参照くだ さい。また、契約等の記述については、弊社販売パートナー、または、弊社担当者にご確認ください。

THE SPECIFICATIONS AND INFORMATION REGARDING THE PRODUCTS IN THIS MANUAL ARE SUBJECT TO CHANGE WITHOUT NOTICE. ALL STATEMENTS, INFORMATION, AND RECOMMENDATIONS IN THIS MANUAL ARE BELIEVED TO BE ACCURATE BUT ARE PRESENTED WITHOUT WARRANTY OF ANY KIND, EXPRESS OR IMPLIED. USERS MUST TAKE FULL RESPONSIBILITY FOR THEIR APPLICATION OF ANY PRODUCTS.

THE SOFTWARE LICENSE AND LIMITED WARRANTY FOR THE ACCOMPANYING PRODUCT ARE SET FORTH IN THE INFORMATION PACKET THAT SHIPPED WITH THE PRODUCT AND ARE INCORPORATED HEREIN BY THIS REFERENCE. IF YOU ARE UNABLE TO LOCATE THE SOFTWARE LICENSE OR LIMITED WARRANTY, CONTACT YOUR CISCO REPRESENTATIVE FOR A COPY.

The following information is for FCC compliance of Class A devices: This equipment has been tested and found to comply with the limits for a Class A digital device, pursuant to part 15 of the FCC rules. These limits are designed to provide reasonable protection against harmful interference when the equipment is operated in a commercial environment. This equipment generates, uses, and can radiate radio-frequency energy and, if not installed and used in accordance with the instruction manual, may cause harmful interference to radio communications. Operation of this equipment in a residential area is likely to cause harmful interference, in which case users will be required to correct the interference at their own expense.

The following information is for FCC compliance of Class B devices: This equipment has been tested and found to comply with the limits for a Class B digital device, pursuant to part 15 of the FCC rules. These limits are designed to provide reasonable protection against harmful interference in a residential installation. This equipment generates, uses and can radiate radio frequency energy and, if not installed and used in accordance with the instructions, may cause harmful interference to radio communications. However, there is no guarantee that interference will not occur in a particular installation. If the equipment causes interference to radio or television reception, which can be determined by turning the equipment off and on, users are encouraged to try to correct the interference by using one or more of the following measures:

- Reorient or relocate the receiving antenna.
- Increase the separation between the equipment and receiver.
- Connect the equipment into an outlet on a circuit different from that to which the receiver is connected.
- Consult the dealer or an experienced radio/TV technician for help.

Modifications to this product not authorized by Cisco could void the FCC approval and negate your authority to operate the product.

The Cisco implementation of TCP header compression is an adaptation of a program developed by the University of California, Berkeley (UCB) as part of UCB's public domain version of the UNIX operating system. All rights reserved. Copyright © 1981, Regents of the University of California.

NOTWITHSTANDING ANY OTHER WARRANTY HEREIN, ALL DOCUMENT FILES AND SOFTWARE OF THESE SUPPLIERS ARE PROVIDED "AS IS" WITH ALL FAULTS. CISCO AND THE ABOVE-NAMED SUPPLIERS DISCLAIM ALL WARRANTIES, EXPRESSED OR IMPLIED, INCLUDING, WITHOUT LIMITATION, THOSE OF MERCHANTABILITY, FITNESS FOR A PARTICULAR PURPOSE AND NONINFRINGEMENT OR ARISING FROM A COURSE OF DEALING, USAGE, OR TRADE PRACTICE.

IN NO EVENT SHALL CISCO OR ITS SUPPLIERS BE LIABLE FOR ANY INDIRECT, SPECIAL, CONSEQUENTIAL, OR INCIDENTAL DAMAGES, INCLUDING, WITHOUT LIMITATION, LOST PROFITS OR LOSS OR DAMAGE TO DATA ARISING OUT OF THE USE OR INABILITY TO USE THIS MANUAL, EVEN IF CISCO OR ITS SUPPLIERS HAVE BEEN ADVISED OF THE POSSIBILITY OF SUCH DAMAGES.

Any Internet Protocol (IP) addresses and phone numbers used in this document are not intended to be actual addresses and phone numbers. Any examples, command display output, network topology diagrams, and other figures included in the document are shown for illustrative purposes only. Any use of actual IP addresses or phone numbers in illustrative content is unintentional and coincidental.

All printed copies and duplicate soft copies of this document are considered uncontrolled. See the current online version for the latest version.

Cisco has more than 200 offices worldwide. Addresses and phone numbers are listed on the Cisco website at www.cisco.com/go/offices.

Cisco and the Cisco logo are trademarks or registered trademarks of Cisco and/or its affiliates in the U.S. and other countries. To view a list of Cisco trademarks, go to this URL: <https://www.cisco.com/c/en/us/about/legal/trademarks.html>. Third-party trademarks mentioned are the property of their respective owners. The use of the word partner does not imply a partnership relationship between Cisco and any other company. (1721R)

© 2021 Cisco Systems, Inc. All rights reserved.

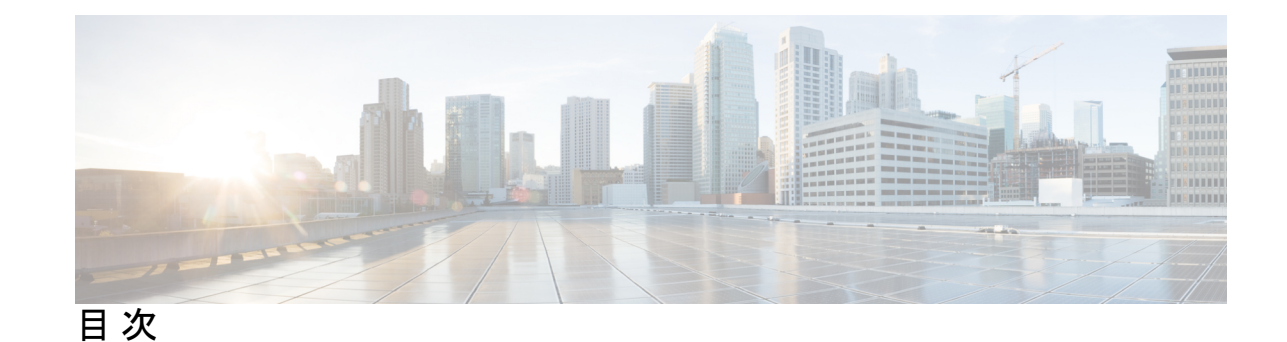

第 **1** 章 **Cisco** ヘッドセット **700** [シリーズに関して](#page-6-0) **1** Cisco ヘッドセット 730 [シリーズに関して](#page-6-1) **1** Cisco [ヘッドセット](#page-7-0) モバイル アプリ **2** Cisco ヘッドセット 730 を Bluetooth [デバイスに接続する](#page-7-1) **2** Cisco IP 電話 8800 シリーズへの Cisco ヘッドセット 700 [シリーズの導入](#page-8-0) **3** [関連資料](#page-10-0) **5** Cisco Webex ヘルプ [センター](#page-10-1) **5** Cisco ヘッドセット 700 シリーズ [ドキュメンテーション](#page-10-2) **5** Cisco IP 電話 8800 [シリーズのマニュアル](#page-10-3) **5** Cisco IP 電話 8800 シリーズ [マルチプラットフォーム電話のマニュアル](#page-11-0) **6** Cisco Unified [Communications](#page-11-1) Managerのマニュアル **6** Cisco Webex Desk [シリーズのマニュアル](#page-11-2) **6** 第 **2** 章 **Cisco Unified [Communications](#page-12-0) Manager** での **Cisco** ヘッドセット **700** シリーズ管理 **7** [ヘッドセット管理の概要](#page-12-1) **7** ワークフロー: [ヘッドセットの有用性の設定](#page-13-0) **8** シスコ ヘッドセット [サービスを有効化する](#page-14-0) **9** ヘッドセット COP [ファイルを準備する](#page-14-1) **9** [ヘッドセットユーザ用のユーザプロファイルの設定](#page-16-0) **11** エンド ユーザにユーザ [プロファイルを適用する](#page-17-0) **12** [ファームウェア管理](#page-17-1) **12** ヘッドセット [テンプレート管理](#page-18-0) **13** [ヘッドセットテンプレートの設定](#page-21-0) **16** ヘッドセット [インベントリの管理](#page-22-0) **17**

目次

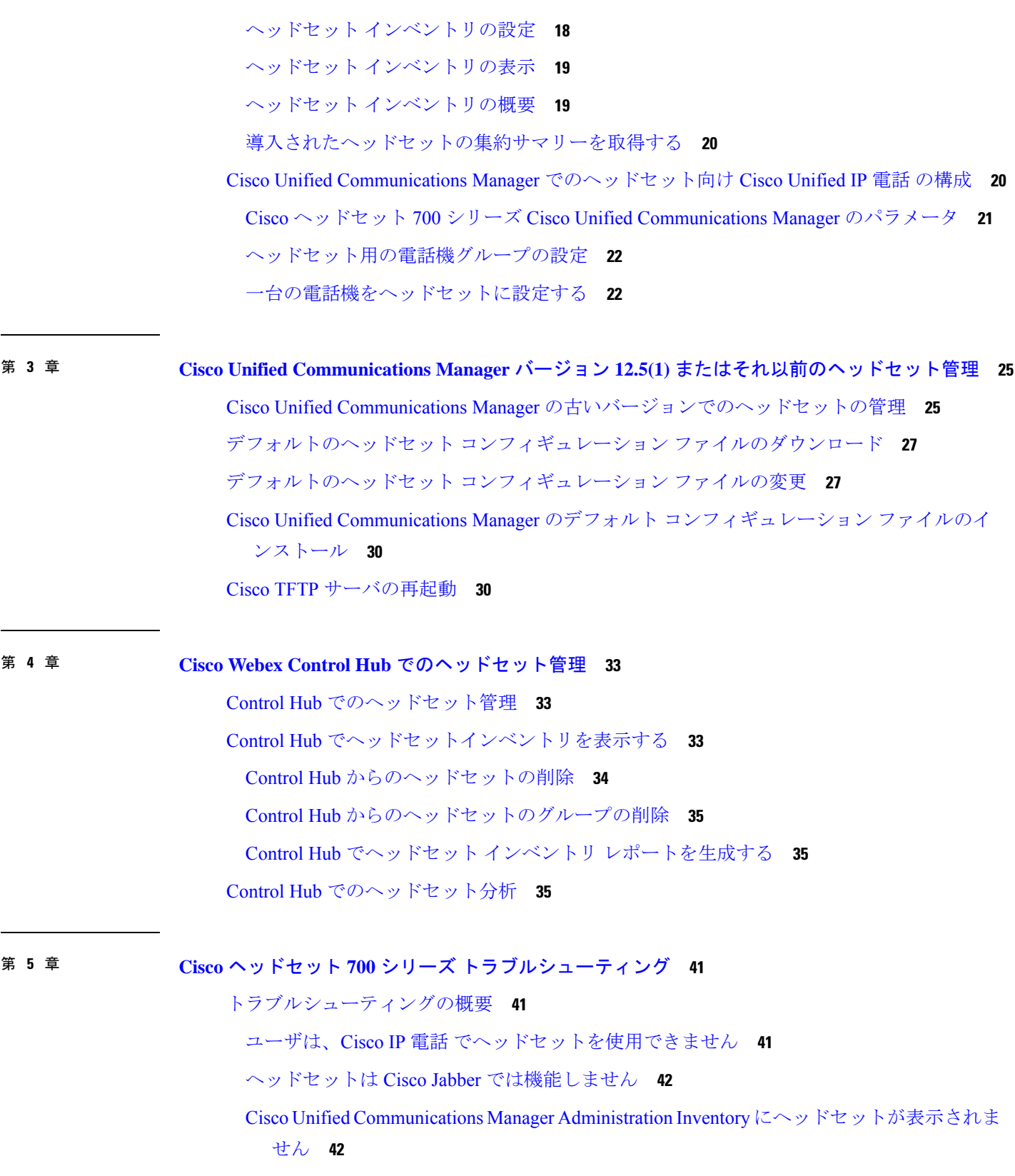

I

[音声品質が悪い](#page-48-0) **43**

Cisco [ヘッドセットアプリを使用してログを送信](#page-48-1) **43**

Cisco IP 電話でシスコ [ヘッドセットのファームウェアをアップデートする](#page-48-2) **43**

オンプレミス フォン [でヘッドセットのファームウェアを確認する](#page-49-0) **44**

Cisco Jabber でヘッドセット [ファームウェアを更新する](#page-49-1) **44**

Cisco Jabber でヘッドセット [ファームウェアを確認する](#page-49-2) **44**

Cisco ヘッドセット [アプリを使用したヘッドセットの更新](#page-50-0) **45**

Cisco [ヘッドセットアプリのヘッドセットファームウェアを確認する](#page-50-1) **45**

Cisco [ヘッドセットアプリを使用してログを送信](#page-51-0) **46**

Cisco [アクセサリハブのヘッドセットのアップグレード](#page-51-1) **46**

TAC サポート [ケースの作成](#page-52-0) [英語] **47**

[ヘッドセットのシリアル番号](#page-52-1) **47**

シスコ ヘッドセット [アプリでのシリアル番号の検索](#page-53-0) **48**

Cisco IP 電話 [で使用しているヘッドセットのシリアル番号を確認する](#page-53-1) **48** Cisco Jabber [で使用しているヘッドセットのシリアル番号を確認する](#page-53-2) **48**

I

<span id="page-6-2"></span><span id="page-6-0"></span>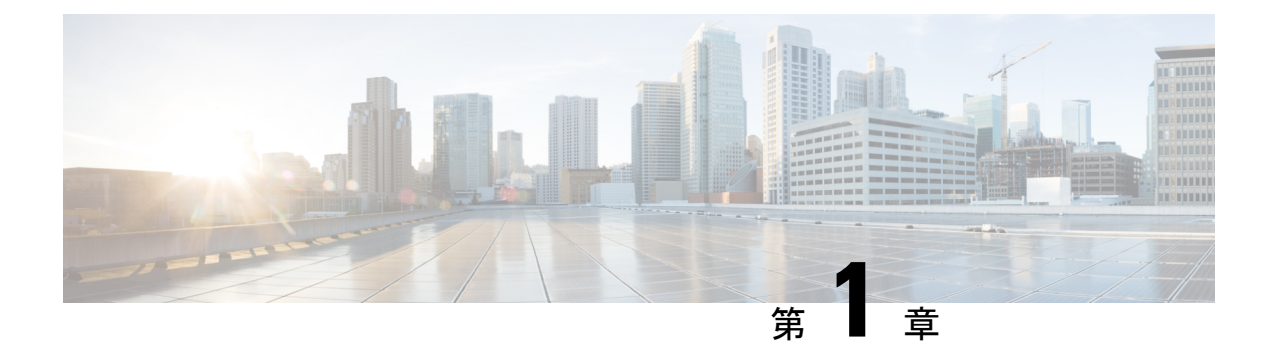

# **Cisco** ヘッドセット **700** シリーズに関して

- Cisco ヘッドセット 730 [シリーズに関して](#page-6-1) (1 ページ)
- Cisco ヘッドセット 730 を Bluetooth [デバイスに接続する](#page-7-1) (2 ページ)
- Cisco IP 電話 8800 シリーズへの Cisco ヘッドセット 700 [シリーズの導入](#page-8-0) (3 ページ)
- [関連資料](#page-10-0) (5 ページ)

# <span id="page-6-1"></span>**Cisco** ヘッドセット **730** シリーズに関して

Cisco ヘッドセット 730 は、Bluetooth 接続で Cisco ソフトクライアントと Cisco IP 電話とペア リングする無線ヘッドセットです。ヘッドセットには、雑音の多いオフィス環境で使用するた めの強力なノイズキャンセレーションおよび周辺オーディオ拡張システムに加えて、完全な呼 制御と音楽再生機能が備わっています。Ciscoヘッドセット730は、Cisco Jabber、Webex、Cisco Webex Meetings、Cisco IP 電話 および Cisco Webex デスク デバイスとのコール統合をサポート します。

Cisco ヘッドセット 730は、信頼できる Bluetooth ソリューションを提供しないデバイスで使用 するための シスコ ヘッドセット USB HD アダプタ を備えています。ヘッドセットは、搭載さ れている 3.5 mm ケーブルおよび USB-C から USB-A ケーブルを介してデバイスに接続するこ ともできます。USB-C ケーブルは、充電ケーブルとしても機能し、USB 電源アダプタに接続 できます。

Cisco ヘッドセット 730 は以下の導入オプションをサポートしています。

- Cisco Unified Communications Manager (Unified CM) : Cisco Unified Communications Manager ソフトウェア リリース 11.5(1)SU7 以降および 12.5(1)SU1 以降では、USB ケーブル経由で 完全に Cisco ヘッドセット 730 を導入し管理できます。
- Cisco Webex Control Hub:Cisco Webex Control Hub を使用して、Webex への接続時に Cisco ヘッドセット 730 の導入と管理を行います。ヘッドセット インベントリは、Bluetooth と USB ケーブルの両方を接続して使用できます。

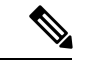

(注)

ヘッドセットの管理機能は、USB HD アダプタまたは 3.5mm ケーブル経由では使用できませ ん。

## <span id="page-7-0"></span>**Cisco** ヘッドセット モバイル アプリ

シスコ ヘッドセット モバイル アプリでは、イコライザ設定の調整、ヘッドセット機能のカス タマイズ、ヘッドセットのアップグレード、モバイル デバイスからの問題のトラブルシュー ティングを直接行う権限をユーザに提供します。ヘッドセットを導入して管理する場合は、 ユーザはアプリおよび Cisco Unified CM および Cisco Webex Control Hub からヘッドセットの ファームウェアを更新できます。Cisco Unified CM Administration から、ヘッドセットの更新元 を制限できます。

シスコ ヘッドセット は、Apple iPhone および Android デバイスで使用できます。

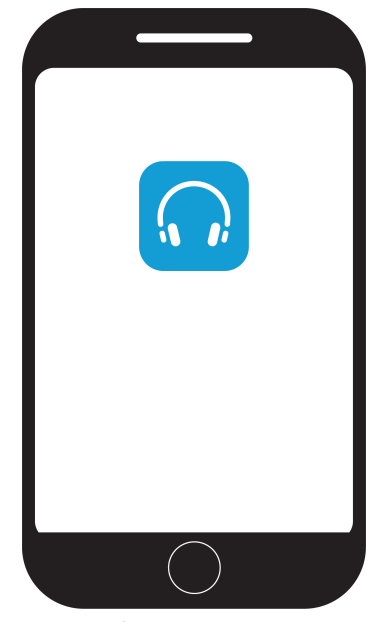

関連トピック

ヘッドセット [テンプレート管理](#page-18-0) (13 ページ) Cisco ヘッドセット [アプリを使用したヘッドセットの更新](#page-50-0) (45 ページ)

# <span id="page-7-1"></span>**Cisco** ヘッドセット **730** を **Bluetooth** デバイスに接続する

Cisco ヘッドセット 730 をペアリング モードに設定すると、他のデバイスで検出できます。

Cisco ヘッドセット 730は、最大 8 個の異なる Bluetooth デバイスを保存でき、最大 2 台のデバ イスと同時に同時接続を維持することができます。

(注)

ヘッドセットにすでに 2 つのアクティブな Bluetooth ソースがある場合は、別の Bluetooth デバ イスをヘッドセットに追加する前に、1 つの電源を取り外す必要があります。

#### 手順

ステップ **1** Bluetooth LED が点滅するまで、電源**/Bluetooth** スイッチを 2 秒間スライドさせて置いておきま す。

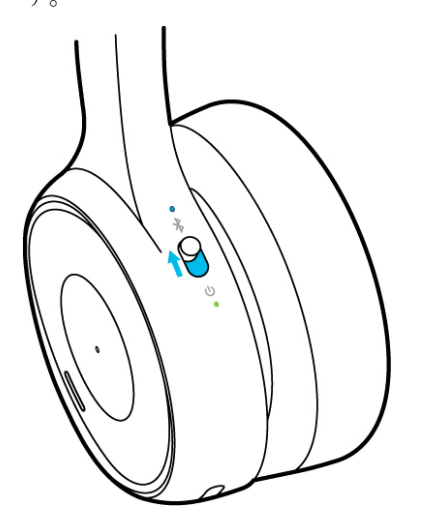

ステップ **2** 目的のコール デバイスで Bluetooth を有効にします。

ほとんどのコールデバイスの **[**設定**]** メニューから、Bluetooth の有効化と無効化を行うことが できます。

ステップ **3** [デバイス] リストからヘッドセットを選択します。

ヘッドセットは、デバイスリストに、ヘッドセットのシリアル番号の最後の3桁が続く形式で **Cisco HS 730**として表示されます。

# <span id="page-8-0"></span>**Cisco IP** 電話 **8800** シリーズへの **Cisco** ヘッドセット **700** シ リーズの導入

Cisco ヘッドセット 730 は付属 の USB ケーブルで、次の Cisco IP 電話に接続できます。

(注)

次の電話機ファームウェアが Cisco ヘッドセット 730 をサポートしています。

- 電話機のファームウェア 12.7(1) 以降
- マルチプラットフォーム ファームウェア 11.3(1) 以降
- Cisco IP 電話 8851
- Cisco IP 電話 8851NR
- Cisco IP 電話 8861
- Cisco IP 電話 8865
- Cisco IP 電話 8865NR

### 手順

ステップ **1** USB ケーブルの USB-C の端を、左イヤー パッドの下部にあるポートに接続します。 ステップ **2** ケーブルの USB-A の端を Cisco IP 電話の USB ポートに接続します。

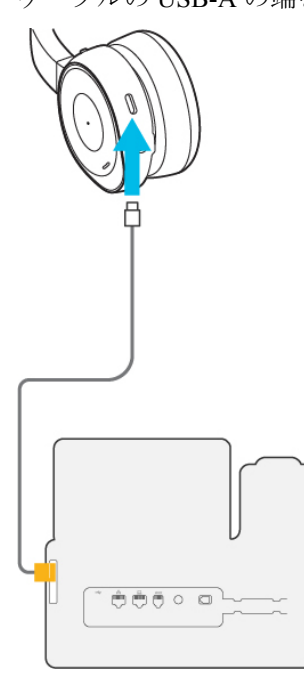

ステップ **3** 左側のイヤー パッドで、**[**電源**/Bluetooth**(**Power/Bluetooth**)**]** スイッチを上にスライドして ヘッドセットをオンにします。

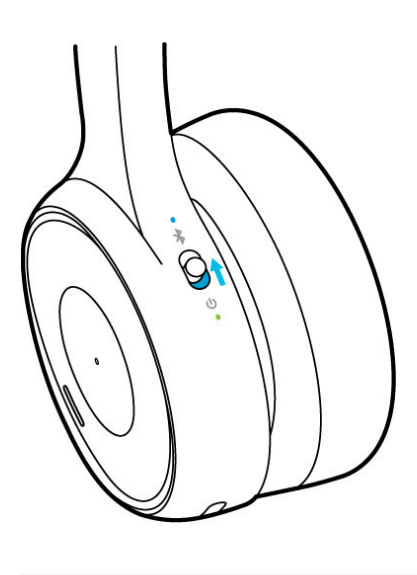

<span id="page-10-1"></span><span id="page-10-0"></span>関連資料

関連情報を取得するには、次の各項を参照してください。

### <span id="page-10-2"></span>**Cisco Webex** ヘルプ センター

Cisco Webex 製品のサポート記事については、次の URL を参照してください。 <https://help.webex.com/>

## <span id="page-10-3"></span>**Cisco** ヘッドセット **700** シリーズ ドキュメンテーション

お使いの言語、ヘッドセットモデル、コール制御システムに固有の資料を参照してください。 次のドキュメント URL から参照してください。

[https://www.cisco.com/c/en/us/support/collaboration-endpoints/headset-700-series/](https://www.cisco.com/c/en/us/support/collaboration-endpoints/headset-700-series/tsd-products-support-series-home.html) [tsd-products-support-series-home.html](https://www.cisco.com/c/en/us/support/collaboration-endpoints/headset-700-series/tsd-products-support-series-home.html)

## **Cisco IP** 電話 **8800** シリーズのマニュアル

お使いの言語、電話機モデル、およびコール制御システムに関する参照物を参照してくださ い。次のドキュメント URL から参照してください。

<https://www.cisco.com/c/en/us/products/collaboration-endpoints/unified-ip-phone-8800-series/index.html>

導入ガイドは、次の URL で参照できます。

[https://www.cisco.com/c/en/us/support/collaboration-endpoints/unified-ip-phone-8800-series/](https://www.cisco.com/c/en/us/support/collaboration-endpoints/unified-ip-phone-8800-series/products-implementation-design-guides-list.html) [products-implementation-design-guides-list.html](https://www.cisco.com/c/en/us/support/collaboration-endpoints/unified-ip-phone-8800-series/products-implementation-design-guides-list.html)

## <span id="page-11-0"></span>**Cisco IP** 電話 **8800** シリーズ マルチプラットフォーム電話のマニュアル

お使いの言語および電話機モデル向けの資料を参照してください。次のドキュメント URL か ら参照してください。

[http://www.cisco.com/c/en/us/support/collaboration-endpoints/](http://www.cisco.com/c/en/us/support/collaboration-endpoints/ip-phone-8800-series-multiplatform-firmware/tsd-products-support-series-home.html) [ip-phone-8800-series-multiplatform-firmware/tsd-products-support-series-home.html](http://www.cisco.com/c/en/us/support/collaboration-endpoints/ip-phone-8800-series-multiplatform-firmware/tsd-products-support-series-home.html)

### <span id="page-11-1"></span>**Cisco Unified Communications Manager**のマニュアル

[製品のサポート](https://www.cisco.com/c/en/us/support/unified-communications/unified-communications-manager-callmanager/series.html)ページで『*Cisco Unified Communications Manager Documentation Guide*』および お使いの Cisco Unified Communications Manager リリースに特化したその他の文書を参照してく ださい。

# <span id="page-11-2"></span>**Cisco Webex Desk** シリーズのマニュアル

お使いの言語、モデル、およびファームウェアリリース向けの資料を参照してください。次の ドキュメント URL から参照してください。

[https://www.cisco.com/c/en/us/support/collaboration-endpoints/](https://www.cisco.com/c/en/us/support/collaboration-endpoints/desktop-collaboration-experience-dx600-series/tsd-products-support-series-home.html) [desktop-collaboration-experience-dx600-series/tsd-products-support-series-home.html](https://www.cisco.com/c/en/us/support/collaboration-endpoints/desktop-collaboration-experience-dx600-series/tsd-products-support-series-home.html)

<span id="page-12-0"></span>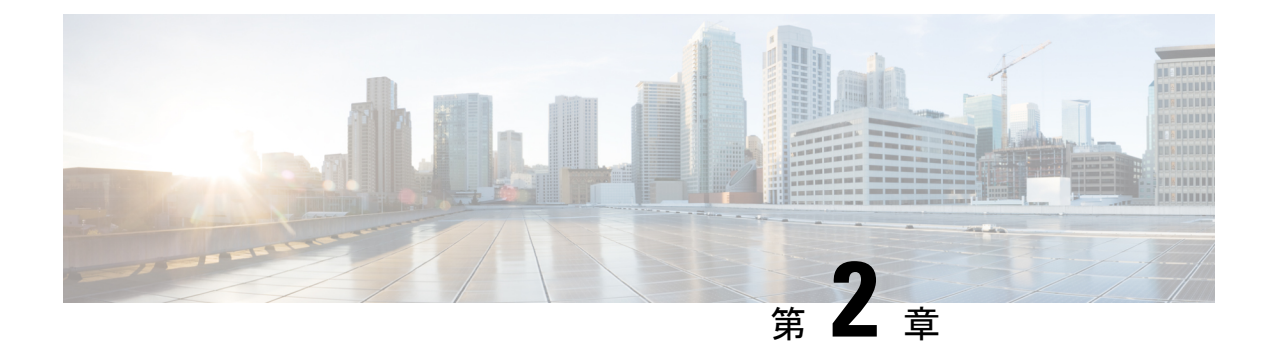

# **Cisco Unified Communications Manager** での **Cisco** ヘッドセット **700** シリーズ管理

- [ヘッドセット管理の概要](#page-12-1) (7 ページ)
- ワークフロー: [ヘッドセットの有用性の設定](#page-13-0) (8 ページ)
- シスコ ヘッドセット [サービスを有効化する](#page-14-0) (9 ページ)
- ヘッドセット COP [ファイルを準備する](#page-14-1) (9 ページ)
- [ヘッドセットユーザ用のユーザプロファイルの設定](#page-16-0) (11 ページ)
- エンド ユーザにユーザ [プロファイルを適用する](#page-17-0) (12 ページ)
- [ファームウェア管理](#page-17-1) (12 ページ)
- ヘッドセット [テンプレート管理](#page-18-0) (13 ページ)
- ヘッドセット [インベントリの管理](#page-22-0) (17 ページ)
- Cisco Unified Communications Manager [でのヘッドセット向け](#page-25-1) Cisco Unified IP 電話 の構成  $(20 \times -3)$

# <span id="page-12-1"></span>ヘッドセット管理の概要

この章では、Ciscoヘッドセット700シリーズをユーザにすでに導入していることを前提として います。ヘッドセットの導入の詳細については、「Ciscoヘッドセット700[シリーズについて](h700_g_cisco-headset-700-series-hardware.xml)」 を参照してください。

- 側音やノイズキャンセレーションなどのデフォルト設定をリモートで設定します。
- ヘッドセットのファームウェアを定義および制御します。
- 展開内のすべてのヘッドセットの詳細なインベントリを取得します。

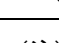

(注) これらの機能は、Cisco ヘッドセット 730 USB ケーブルでのみ使用できます。

# <span id="page-13-0"></span>ワークフロー**:** ヘッドセットの有用性の設定

次のワークフローを使用して、Cisco ヘッドセットの有用性機能のセットアップをガイドしま す。

このワークフローを完了すると、ヘッドセット設定の構成、ヘッドセット最新ファームウェア ロードの保持、ユーザへのヘッドセットの関連付け、ヘッドセットベースのExtension Mobility の有効化、およびインベントリの保守を行うことができます。

#### 手順

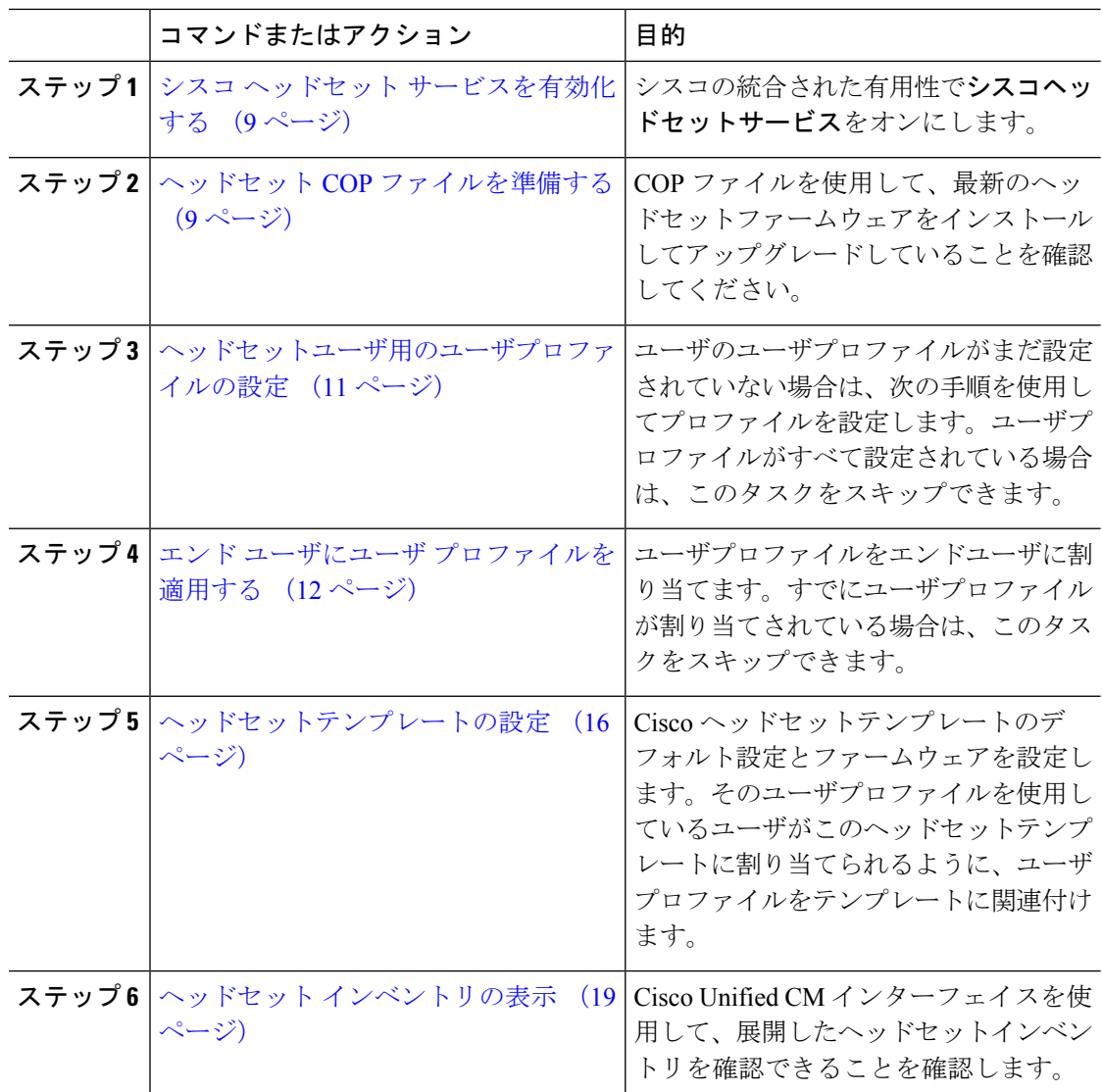

# <span id="page-14-0"></span>シスコ ヘッドセット サービスを有効化する

Cisco Unified CM Administration インターフェイスを使用して Cisco ヘッドセットとアクセサリ の管理を開始する前に、Cisco Unified Communications Manager の有用性で をオンにします。

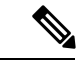

Cisco ヘッドセットサービスは、Cisco CallManager サービスがすでに実行されているすべての ユニファイドコミュニケーションマネージャノードでアクティブにする必要があります。Cisco UnifiedCMの管理インターフェイスを使用して、ヘッドセットを管理するユニファイドコミュ ニケーションマネージャーノードで Cisco ヘッドセットのサービスをアクティブにしてくださ い。Cisco ヘッドセットサービスを有効にすると、Cisco CallManager サービスは自動的にアク ティブになります。不要な場合は、Cisco CallManager サービスを非アクティブにします。 (注)

### 手順

- ステップ **1** Cisco Unified CM の管理から、 **Cisco** ユニファイドサービスに移動し、[ **Go**] をクリックしま す。
- ステップ **2 [**ツール(**Tools**)**]** > **[**サービスのアクティベーション(**Service Activation**)**]** を選択します。
- ステップ **3** [CM サービス (CM Services)] セクションから**Cisco** ヘッドセットサービスのチェックボックス をオンにし、[保存 **(Save**)] を選択します。

次のタスク

ヘッドセット COP ファイルを準備します。

# <span id="page-14-1"></span>ヘッドセット **COP** ファイルを準備する

COP ファイルを使用して、最新のヘッドセットファームウェアをインストールしてアップグ レードすることができます。ヘッドセット COP ファイルには、それぞれの設定データととも に、さまざまなヘッドセットモデルのすべてのファームウェアバージョンが含まれています。

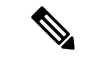

COP ファイルがインストールされる前に、Cisco ヘッドセットサービスが稼働していることを 確認します。 (注)

ヘッドセット COP ファイルが、ユニファイドコミュニケーションマネージャのすべてのノー ドにインストールされていることを確認します。

**1.** Ciscoヘッドセットの使用を開始する前に、COPファイルをユニファイドコミュニケーショ ンマネージャーシステムにインストールまたはアップグレードします。

ヘッドセットをエンドポイントに接続すると、ヘッドセットのテンプレート設定変更が適用さ れます。ユニファイドコミュニケーションマネージャのヘッドセットのテンプレート設定を更 新すると、エンドポイントは接続されたヘッドセットにこれらの設定更新を適用します。

すべての設定の更新は、COPファイル内のヘッドセットテンプレートのバージョンによって異 なります。ヘッドセットのテンプレートのバージョンが最新の COP ファイルよりも大きい場 合は、ユニファイドコミュニケーションマネージャのコンフィギュレーションファイルが更新 されます。COPファイル内のコンフィギュレーションファイルがアップグレードされると、テ ンプレートのバージョンに関係なく、ユニファイドコミュニケーションマネージャのヘッド セットのテンプレートのバージョンが更新されます。その逆も同様です。次のリストは、COP ファイルのアップグレード後のさまざまなテンプレートバージョンの更新シナリオを示してい ます。

- 現在、ユニファイドコミュニケーションマネージャがヘッドセットのテンプレートバー ジョン1-10 とともにインストールされていて、ヘッドセットのテンプレートバージョン 1-12のユニファイドCommunicationsManagerサーバをアップグレードする場合、選択した ヘッドセットのテンプレートのバージョンは1-12 になります。Unified Communications Manager は、より高いヘッドセットのテンプレート バージョンを選択します。
- 現在、ユニファイドコミュニケーションマネージャがヘッドセットのテンプレートバー ジョン1-10とともにインストールされていて、ヘッドセットのテンプレートバージョン1-9 のユニファイドCommunicationsManagerサーバをアップグレードする場合、選択したヘッ ドセットのテンプレートのバージョンは1-10になります。UnifiedCommunications Manager は、より高いヘッドセットのテンプレートバージョンを選択します。
- 現在、ユニファイドコミュニケーションマネージャがヘッドセットのテンプレートバー ジョン1-10 でインストールされており、ヘッドセットのテンプレートバージョン1-12 の COPファイルをインストールすると、選択したヘッドセットのテンプレートのバージョン は1-12になります。COPファイルと一緒にインストールされるヘッドセットのテンプレー トが推奨オプションです。
- 現在、ユニファイドコミュニケーションマネージャがヘッドセットとテンプレートバー ジョン1-10 でインストールされており、ヘッドセットのテンプレートバージョン1-9 の COPファイルをインストールすると、選択したヘッドセットのテンプレートのバージョン は1-9になります。COPファイルと一緒にインストールされるヘッドセットのテンプレー トが推奨オプションです。
- ヘッドセットのテンプレートバージョン1-12 を搭載した COP ファイルがインストールさ れていて、ヘッドセットのテンプレートバージョン1-10 を使用しているユニファイドコ ミュニケーションマネージャサーバをアップグレードした場合、選択したヘッドセットの テンプレートのバージョンは1-12になります。UnifiedCommunications Managerは、より高 いヘッドセットのテンプレートバージョンを選択します。

# <span id="page-16-0"></span>ヘッドセットユーザ用のユーザプロファイルの設定

ユーザのユーザプロファイルがまだ設定されていない場合は、次の手順を使用してプロファイ ルを設定します。ヘッドセットテンプレートは、ユーザプロファイルを使用してユーザに割り 当てられます。すでにユーザプロファイルが設定されている場合は、このタスクをスキップで きます。

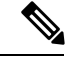

導入要件に応じて異なるユーザのグループに複数のユーザプロファイルを構成します。デフォ ルトでは、すべてのユーザプロファイルがシステムのデフォルトヘッドセットテンプレートに 割り当てられます。ヘッドセットのテンプレートを設定する場合は、カスタマイズされたテン プレートに割り当てることができます。 (注)

### 手順

- ステップ **1** [Cisco Unified CM 管理(Cisco Unified CM Administration)] から、以下を選択します。 **[**ユーザ 管理(**User Management**)**]** > **[**ユーザ**/**電話の追加(**User/Phone Add**)**]** > **[**ユーザプロファイル (**User Profile**)**]** を選択します。
- ステップ **2** [新規追加(Add New)] をクリックします。
- ステップ3 ユーザ プロファイルの[名前 (Name) ] および [説明 (Description) ] を入力します。
- ステップ **4** [ユニバーサルデバイステンプレート(Universal Device Template)] を、ユーザの [デスクフォ ン(Desk Phones)] 、[モバイルおよびデスクトップデバイス(Mobile and Desktop Devices)] 、および [リモート接続先/デバイスプロファイル(Remote Destination/Device Profiles)] に割り 当てます。
- ステップ5 [ユニバーサル回線テンプレート (Universal Line Template) ] をこのユーザ プロファイルのユー ザの電話回線に適用するために割り当てます。
- ステップ **6** このユーザプロファイルのユーザに自分の電話をプロビジョニングするセルフプロビジョニン グ機能の使用を許可するには、次の手順を実行します
	- a) [エンドユーザに自分の電話のプロビジョニングを許可(Allow End User to Provision their own phones)] チェックボックスをオンにします。
	- b) [エンド ユーザのプロビジョニングする電話数を制限(Limit Provisioning once End User has this many phones)] フィールドに、ユーザがプロビジョニングできる電話の最大数を入力 します。最大値は 20 です。
- ステップ7 [保存 (Save) ] をクリックします。

# <span id="page-17-0"></span>エンド ユーザにユーザ プロファイルを適用する

作成したユーザプロファイルにユーザを関連付ける。このユーザプロファイルはエンドユーザ に関連付けられている必要があり、ヘッドセットとテンプレート構成の変更を適用するには、 デバイスの MAC を制御されたデバイスの下に追加する必要があります。

すべてのユーザがすでにユーザプロファイルに割り当てられている場合は、このタスクをス キップできます。 (注)

#### 手順

- ステップ **1** Cisco Unified Communications Manager のデータベースに新しいエンド ユーザを手動で追加する には、次の手順を使用します。
	- a) [Cisco Unified CM Administration] で、**[**ユーザの管理(**User Management**)**] > [**エンド ユー ザ(**End User**)**]** の順に選択します。
	- b) [新規追加(Add New)] をクリックします。
	- c) ユーザのユーザ**ID**と苗字を入力します。
	- d) ドロップダウン リストから**[**ユーザ ランク(**User Rank**)**]**を選択します。
	- e) [エンド ユーザ設定(End User Configuration)] ウィンドウのフィールドを設定します。 フィールドの説明については、オンライン ヘルプを参照してください。
	- f) [保存(Save)] をクリックします。
- ステップ **2** エンドユーザをデバイスに関連付けるには、次の手順を実行します。
	- a) [Cisco Unified CM Administration] で、**[**デバイス(**Device**)**] > [**電話(**Phone**)**]** の順に選択 します。
	- b) Cisco IP 電話 またはデバイスを選択します。
	- c) [Device Information] の下で、オーナーとして [ **user** ] を選択し、[ **owner user ID**] を選択し ます。
	- d) 設定の変更を有効にするには、[ **Save** And **Apply Config** ] をクリックします。

## <span id="page-17-1"></span>ファームウェア管理

ユニファイドコミュニケーションマネージャに接続されているほとんどの電話機およびデバイ スは、Cisco ヘッドセット500シリーズおよび Cisco ヘッドセット700シリーズをサポートして います。ヘッドセットを電話機に接続する前に、最新の電話機のファームウェアリリースおよ びデバイスパッケージをインストールしてください。ヘッドセットが初めて接続すると、必要 なファームウェアがダウンロードされ、アップグレード プロセスが開始されます。

特定のヘッドセットモデルでは、次の2つのファームウェアオプションがサポートされていま す。

- **[**現在のバージョンのまま**(current oncurrent version**)]:ヘッドセットを既存のファームウェ アバージョンに維持する場合は、このオプションを選択します (つまり、ヘッドセット ファームウェアバージョンは最新のシステムファームウェアバージョンにアップグレード されません)。
- 最新: ヘッドセットをアップグレードまたはダウングレードするには、このオプションを 選択します。選択したソフトウェアが、ヘッドセットの現在のファームウェアより古いリ リースであっても、システムによってインストールおよび実行されます。

たとえば、最新版として**1-5-1-10**を選択すると、現在ヘッドセットに**1-5-1-9**または**1-5-1-11** があるかどうかに関係なく、そのファームウェアがヘッドセットにインストールされま す。

#### ファームウェアに関する考慮事項

- 標準のヘッドセットテンプレートに割り当てられたユーザは、常に最新のヘッドセット ファームウェアと設定を受信します。
- ヘッドセットテンプレート設定 (標準とカスタムの両方) に表示される設定は、すべての へッドセットモデルシリーズの最新のファームウェアに常に設定されます。

# <span id="page-18-0"></span>ヘッドセット テンプレート管理

CiscoIP電話がリセットされたときに、ユーザのデフォルトのヘッドセットを設定するために、 Cisco Unified Communications Manager (Unified CM) のユーザプロファイルにヘッドセット テ ンプレートを割り当てることができます。ユーザは、各自の Cisco IP 電話 から個々のヘッド セット設定を上書きすることができます。Unified CM は、次の 2 種類のヘッドセット テンプ レートをサポートしています。

### 標準デフォルト ヘッドセット構成テンプレート

これは、すべてのヘッドセットモデルの工場出荷時のデフォルト設定を含むシステムのデフォ ルトテンプレートです。システムにインストールされている最新のヘッドセットファームウェ アでサポートされているヘッドセットの設定が含まれています。プロファイル設定を変更する ことはできますが、デフォルト設定は編集できません。

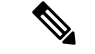

標準デフォルト ヘッドセット設定テンプレートが作成されるのは、**[Cisco** ヘッドセット サー ビス(**Cisco Headset Service**)**]**が Cisco Unified サービスアビリティでアクティブになっている 場合のみです。詳細については、『*AdministrationGuide forCiscoUnifiedCommunications Manager*』 を参照してください。 (注)

デフォルトでは、カスタマイズしたヘッドセットテンプレートにプロファイルを関連付けない 限り、すべてのユーザ プロファイルが標準ヘッドセット テンプレートに関連付けられます。 カスタマイズしたテンプレートを作成するには、デフォルトのテンプレートをコピーして、パ ラメータを変更します。標準のデフォルトのヘッドセットテンプレートのコピーを作成して、 ヘッドセットファームウェアバージョンを含むパラメータのカスタマイズされた値を使用して カスタムテンプレートを作成できます。

### システムによって生成されたカスタムヘッドセットテンプレート

Cisco Unified Communications Manager リリース 12.5(1)SU1 以前は、

defaultheadsetconfig.json ファイルでヘッドセットを制御していました。ただし、 Unified CM Release 11.7(1)SU7 以降および 12.5(1)SU1 以降の場合、defaultheadsetconfig.json ファ イルは Cisco Unified CM Administration インターフェイスの**[**システムによって生成されたカス タムヘッドセットテンプレート(**System Generated Custom Headset Template**)**]** の一部になっ ています。

### カスタム ヘッドセット構成テンプレート

導入のニーズに応じて、カスタマイズしたヘッドセットテンプレートを作成できます。同じテ ンプレート内の異なるモデルに異なるヘッドセットパラメータを割り当てることができます。 別のヘッドセットモデルに異なるファームウェアロードを割り当てることもできます。カスタ ム ヘッドセット設定は、ユーザプロファイルをカスタム ヘッドセット テンプレートに関連付 けることによって、特定のユーザのセットに割り当てることができます。

ヘッドセットテンプレートの設定の詳細については、 *Cisco Unified Communications Manager Administration*のオンラインヘルプのヘッドセットテンプレートの設定フィールドの説明を参照 してください。

次の表で、各ヘッドセット テンプレートのパラメータについて説明します。

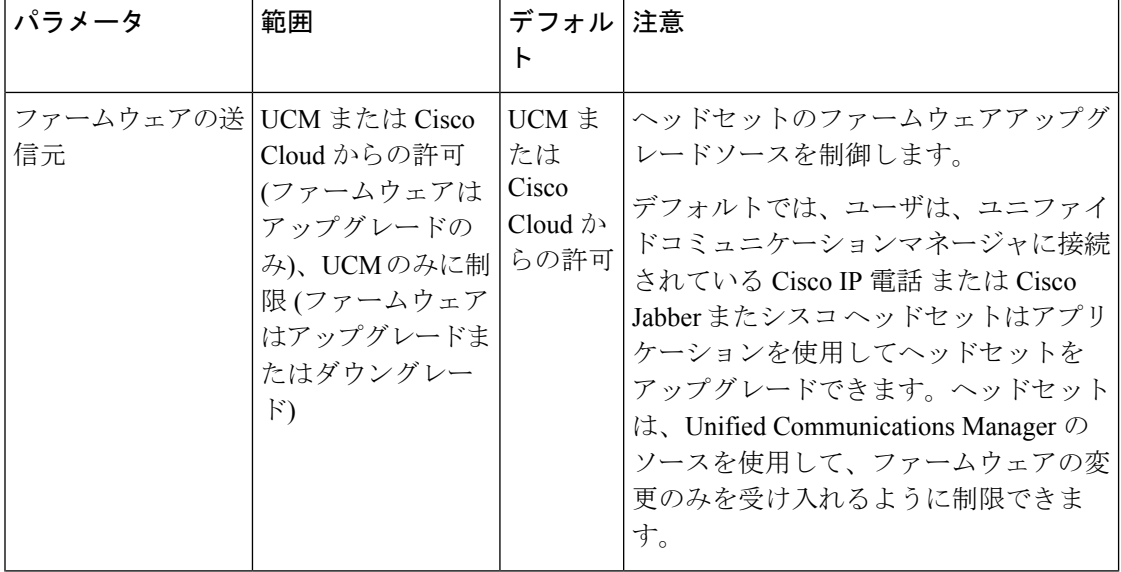

### 表 **<sup>1</sup> :** シスコ ヘッドセット **700** シリーズ のパラメータ

I

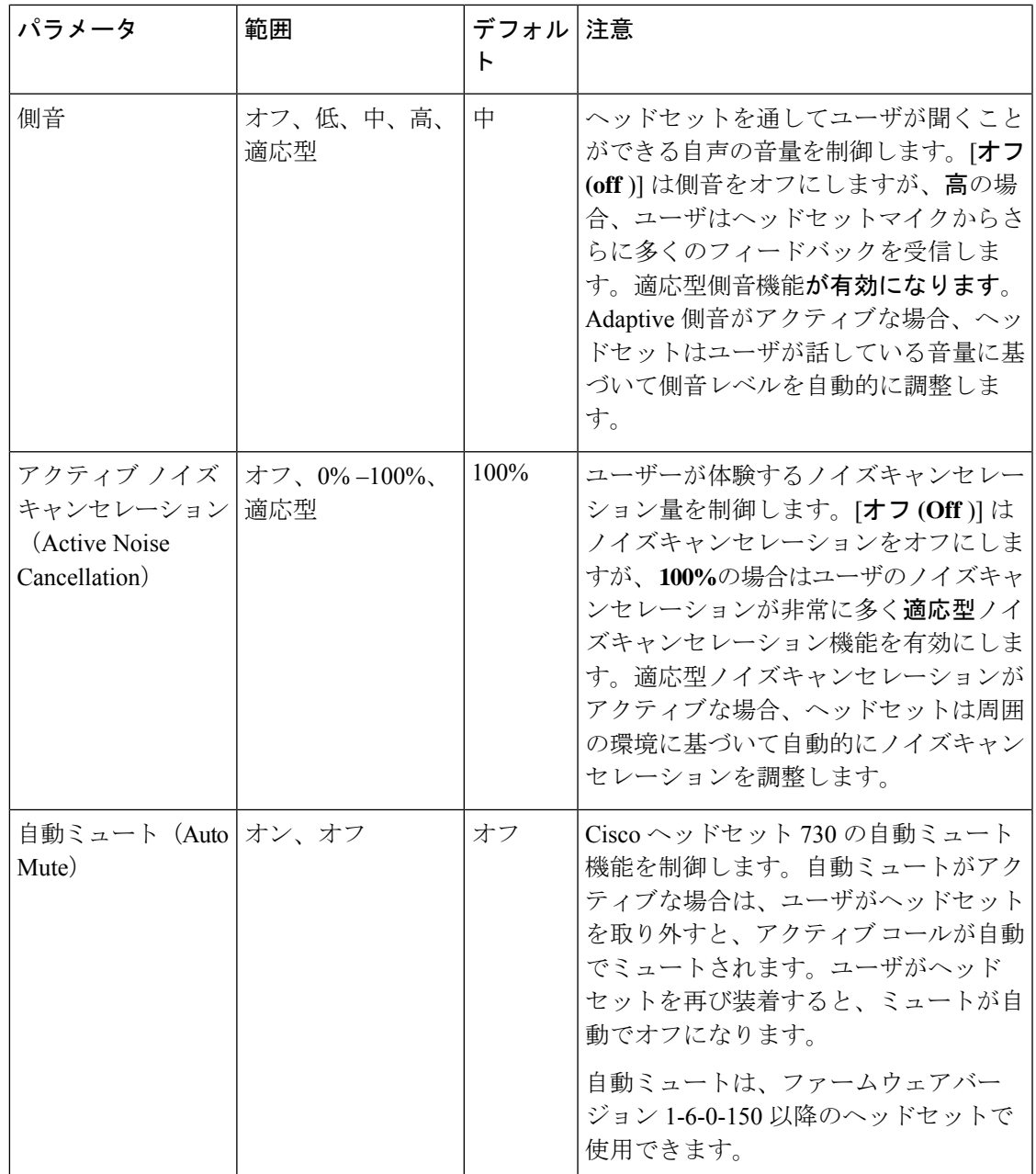

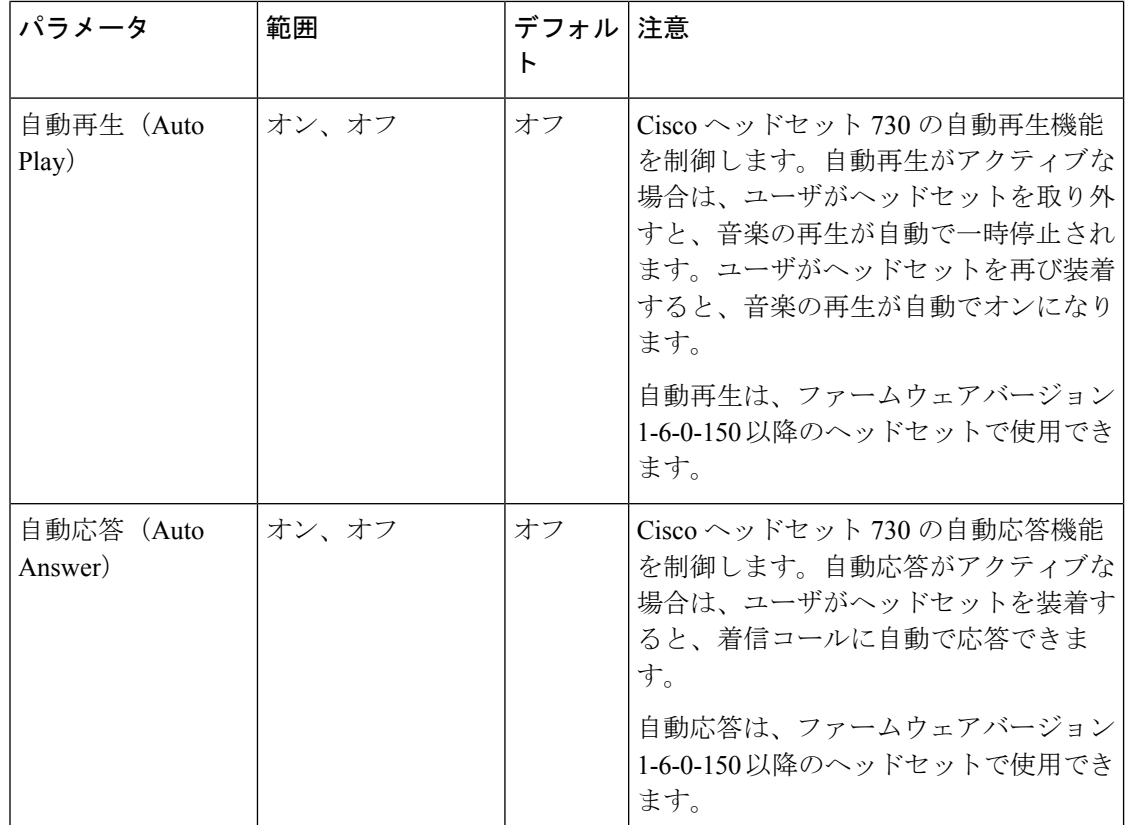

## <span id="page-21-0"></span>ヘッドセットテンプレートの設定

シスコヘッドセットに適用できるカスタマイズされた設定でヘッドセットテンプレートを設定 するには、次の手順を使用します。カスタマイズしたテンプレートを作成するか、システム定 義の標準のデフォルトのヘッドセットテンプレートを使用できます。

標準のデフォルトのヘッドセット設定テンプレートは、システム定義のテンプレートです。標 準のデフォルトのヘッドセットテンプレートに新しいユーザプロファイルを割り当てることは できますが、テンプレートを編集することはできません。デフォルトでは、すべてのユーザプ ロファイルがこのテンプレートに割り当てられます。このテンプレートからユーザプロファイ ルの関連付けを解除するには、新しいテンプレートにプロファイルを割り当てる必要がありま す。 (注)

### 手順

- ステップ **1** Cisco Unified CM Administration から、**[**デバイス(**Device**)**] > [**ヘッドセット(**Headset**)**] > [**ヘッドセットテンプレート(**Headset Template**)**]** を選択します。
- ステップ **2** 次のいずれかを実行します。
- 既存のテンプレートを編集するには、テンプレートを選択します。
- 新しいテンプレートを作成するには、既存のテンプレートを選択し、[コピー**(Copy**)]をク リックします。既存の設定が新しいテンプレートに適用されます。
- ステップ3 テンプレートの[名前 (Name) ] と [説明 (Description) ] を追加します。
- ステップ **4** [モデルとファームウェアの設定(Model and Firmware Settings)] で、このテンプレートに適用 するカスタマイズされたヘッドセット設定を割り当てます。新しい設定を追加するには、[追 加(Add)] ボタンをクリックして設定項目を指定します。
- ステップ **5** 上下の矢印を使用して、このテンプレートに割り当てるユーザプロファイルを、[割り当てら れているユーザプロファイル(Assigned UsersProfiles)]リストボックスに移動します。これら のプロファイルに割り当てられているすべてのユーザは、このヘッドセットテンプレートにも 割り当てられます。
- ステップ6 [保存 (Save) ] をクリックします。
- ステップ **7** デフォルトのテンプレート設定に戻すには、[デフォルトに設定(Set to Default)] ボタンを使 用します。
- ステップ **8** [設定の適用(Apply Config)] をクリックします。

標準のデフォルトヘッドセット構成テンプレートでは、以下に対して [設定の適用 (Apply Config)] ボタンが有効になります。

- 割り当てられたユーザプロファイルリストに追加したユーザが所有しているデバイス
- 名前非表示のデバイス

カスタマイズされたヘッドセット構成テンプレートでは、[割り当てられているユーザプロファ イル(Assigned UserProfiles)]リストに追加されたユーザが所有するデバイスに対してのみ[設 定の適用(Apply Config)] ボタンが有効になります。

# <span id="page-22-0"></span>ヘッドセット インベントリの管理

Cisco IP 電話 は、ヘッドセットが接続状態または切断状態になるたびに、ヘッドセットインベ ントリデータをユニファイドコミュニケーションマネージャに送信します。ユニファイドコ ミュニケーションマネージャーは、インベントリデータを保存するため、このサーバに展開さ れているすべてのヘッドセットについて、インベントリの要約レポートまたはカスタムインベ ントリレポートを生成できます。

レポート情報には、ヘッドセットのシリアル番号とモデル番号、ドッキングステーションの詳 細、ファームウェア、使用されている設定テンプレート、ベンダーの詳細、およびデバイスへ のヘッドセットの接続ステータスが含まれます。

## <span id="page-23-0"></span>ヘッドセット インベントリの設定

Cisco Unified CM Administration は、 デバイス > ヘッドセット > ヘッドセットインベントリウィ ンドウを使用して、サーバ上に展開されているすべてのヘッドセットの一覧を表示します。こ の情報を使用して、導入されているすべてのヘッドセットのレポートを生成できます。デバイ スのシリアル番号をクリックすると、個々のヘッドセットの詳細がポップアップウィンドウに 表示されます。

#### 表 **2 :** ヘッドセット インベントリの設定

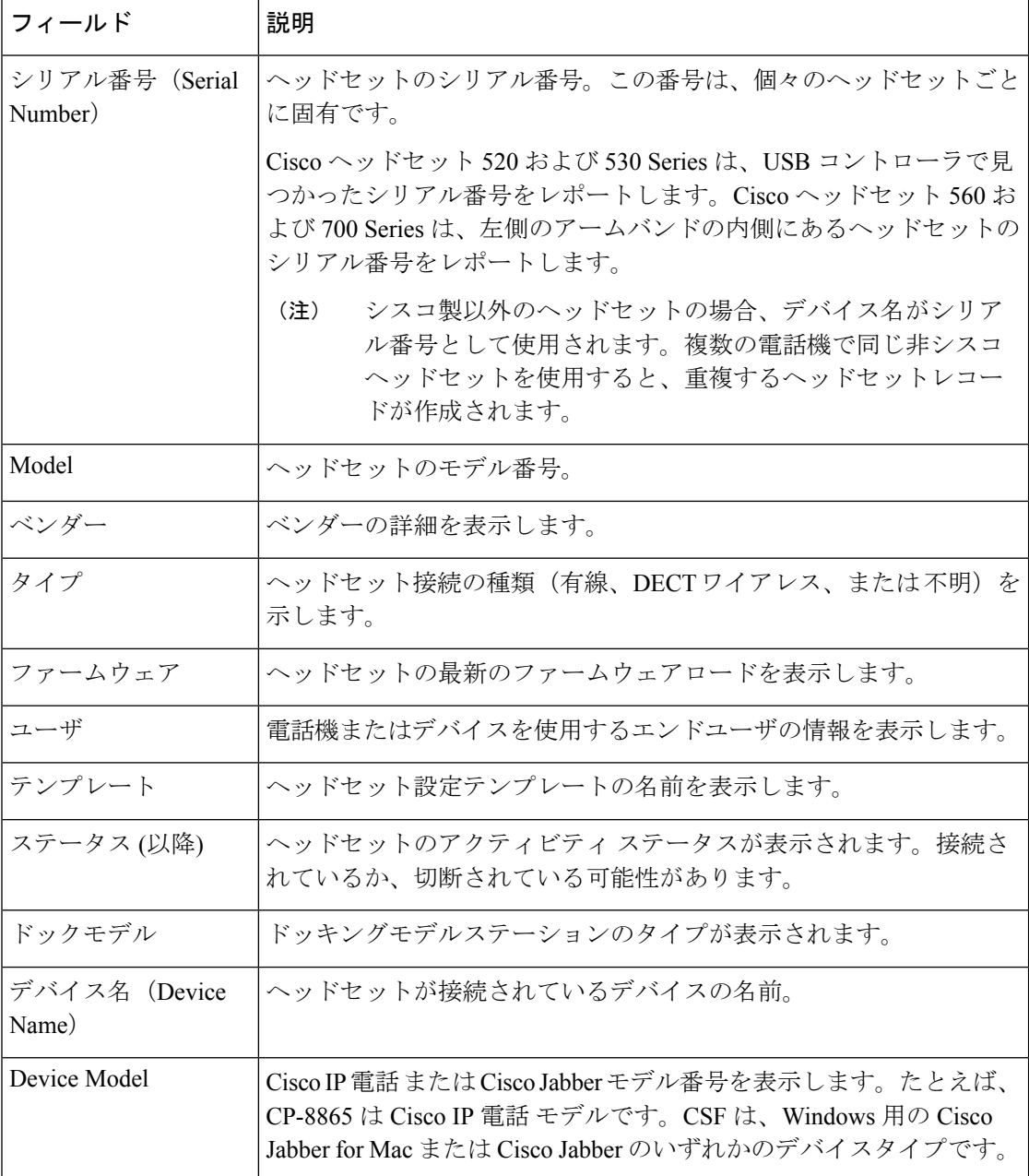

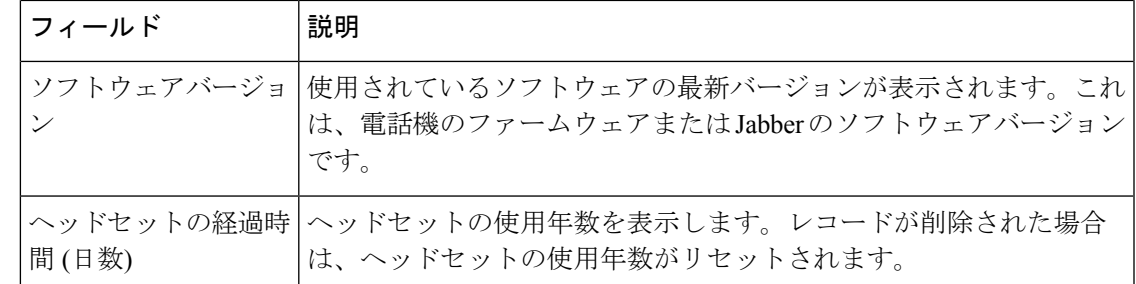

## <span id="page-24-0"></span>ヘッドセット インベントリの表示

サーバに展開されているすべてのヘッドセットの完全なリストを表示できます。この情報を使 用して、導入されているすべてのヘッドセットのレポートを生成できます。

### 手順

- ステップ **1** [Cisco Unified CM 管理(Cisco Unified CM Administration)] から、以下を選択します。 **[**デバイ ス(**Device**)**]** > **[**ヘッドセット(**Headset**)**]** > **[**ヘッドセットインベントリ(**HeadsetInventory**)**]** を選択します。
- ステップ **2** 次のいずれかを実行します。
	- [検索**(Find**)]を選択すると、サーバに展開されているヘッドセットの完全なリストが表示 されます。
	- 1つ以上の検索条件を検索ボックスに入力し、[検索 **(Find**)] を選択します。

## <span id="page-24-1"></span>ヘッドセット インベントリの概要

Cisco Unified CM Administration から、デバイス > ヘッドセット > ヘッドセットインベントリの 概要ウィンドウを使用して、 ヘッドセットインベントリの概要 ウィンドウで導入されたヘッ ドセットの要約を表示することができます。

モデルごとのヘッドセット インベントリ

| フィールド     | 説明                                                                                                    |
|-----------|----------------------------------------------------------------------------------------------------|
| ヘッドセットモデル | ヘッドセットのモデル番号。                                                                                             |
| 数量        | 導入環境内の各モデルタイプのヘッドセットの数を示します。                                                                              |
|           | (注)<br>[数量 (Quantity)] 列のリンクをクリックして、[モデルタイ<br>プ (model type)] によってフィルタリングされた詳細なヘッ<br>ドセットインベントリページに移動します。 |

ステータス別ヘッドセット インベントリ

ヘッドセットモデル、アクティブ、非アクティブ、または割り当てられていない列のハイパー リンクをクリックして、各ステータスの詳細なヘッドセットインベントリページに移動しま す。

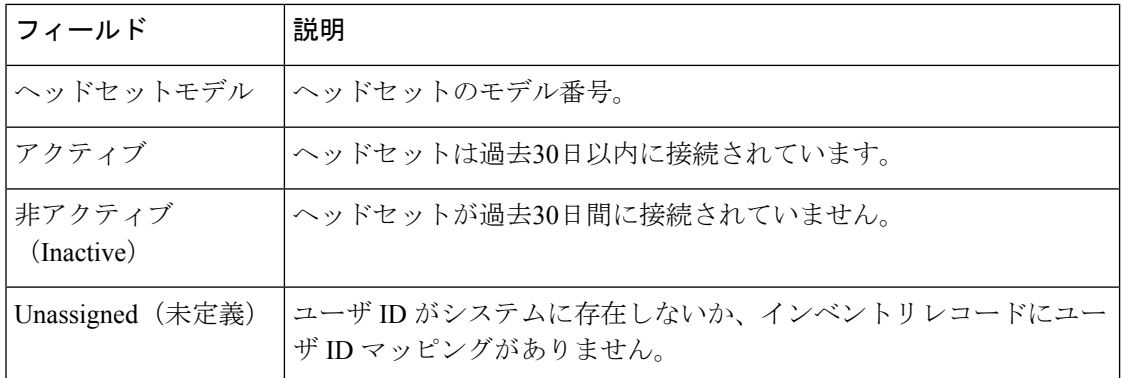

### <span id="page-25-0"></span>導入されたヘッドセットの集約サマリーを取得する

[ヘッドセットインベントリの概要 **(**ヘッドセットインベントリの概要)] ウィンドウで、展開し たヘッドセットの集約サマリーを表示できます。

#### 手順

Cisco Unified CM の管理で、[Device] [ヘッドセットの > > インベントリの概要] を選択します。

ヘッドセットインベントリの内訳は、モデル別またはヘッドセットステータス別に表示できま す。

# <span id="page-25-1"></span>**Cisco Unified Communications Manager** でのヘッドセット 向け **Cisco Unified IP** 電話 の構成

Cisco Unified Communications Manager に接続されているほとんどの Cisco IP 電話 8800 シリーズ の電話機は、Cisco ヘッドセット 700 シリーズをサポートします。ヘッドセットを電話機に接 続する前に、最新の電話機のファームウェアリリースおよびデバイスパッケージをインストー ルすることを推奨します。ヘッドセットが初めて接続すると、必要なファームウェアがダウン ロードされ、アップグレード プロセスが開始されます。

Cisco Unified Communications Managerの電話機が、ヘッドセットを使用できる構成になってい ることを確認します。

次の表で、 Cisco Unified Communications ManagerのCisco ヘッドセット 700 シリーズに関連する 機能を制御するフィールドについて説明します。

Cisco Unified Communications Manager の Cisco IP 電話 構成フィールドすべてに関する詳細情報 は、*Cisco Unified Communications Manager* の機能構成ガイドを参照してください。

表 **<sup>3</sup> : Cisco Unified Communications Manager** でのヘッドセットの製品固有の構成フィールド

| 構成フィールド名                                         | Cisco ヘッドセット 700 シリーズ |
|--------------------------------------------------|-----------------------|
| [側面 USB ポート (Side USB Port) 1                    | 適用可能                  |
| (Cisco IP 電話 8851、8851NR、8861、8865、<br>8865NRのみ) |                       |
| [背面 USB ポート (Back USB Port) 1                    | 適用可能                  |
| (Cisco IP 電話 8861、8865、8865NRのみ)                 |                       |
| [Bluetooth]                                      | 適用可能                  |
| (Cisco IP 電話 8845、8851、8861、8865のみ)              |                       |

(注)

Bluetooth または USB アダプタで接続している場合、Cisco ヘッドセット 730 は Cisco Unified Comcomcomcationa Manager のインベントリに表示されません。

## <span id="page-26-0"></span>**Cisco** ヘッドセット **700** シリーズ **Cisco Unified Communications Manager** のパラメータ

次の表では、ヘッドセット使用にあたって構成する必要のある、製品固有の構成レイアウトペ インのフィールドについて説明します。

表 **<sup>4</sup> :** ヘッドセットの製品固有の設定フィールド

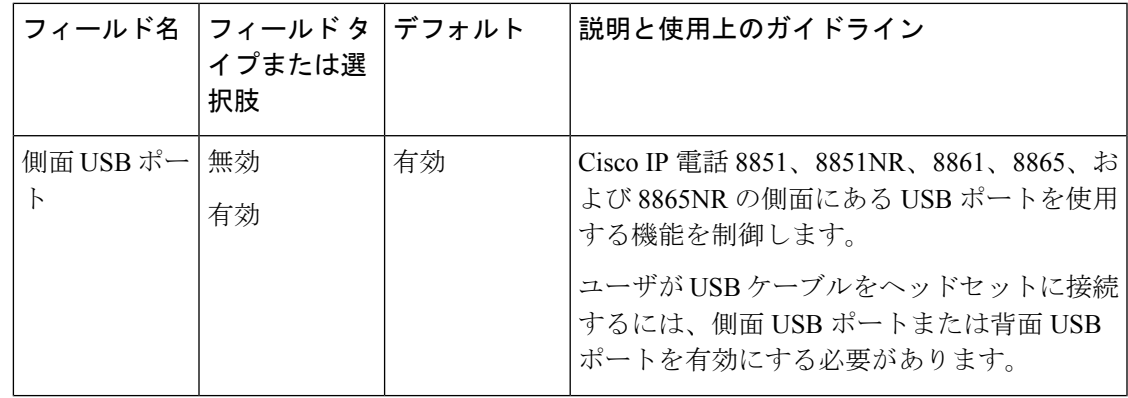

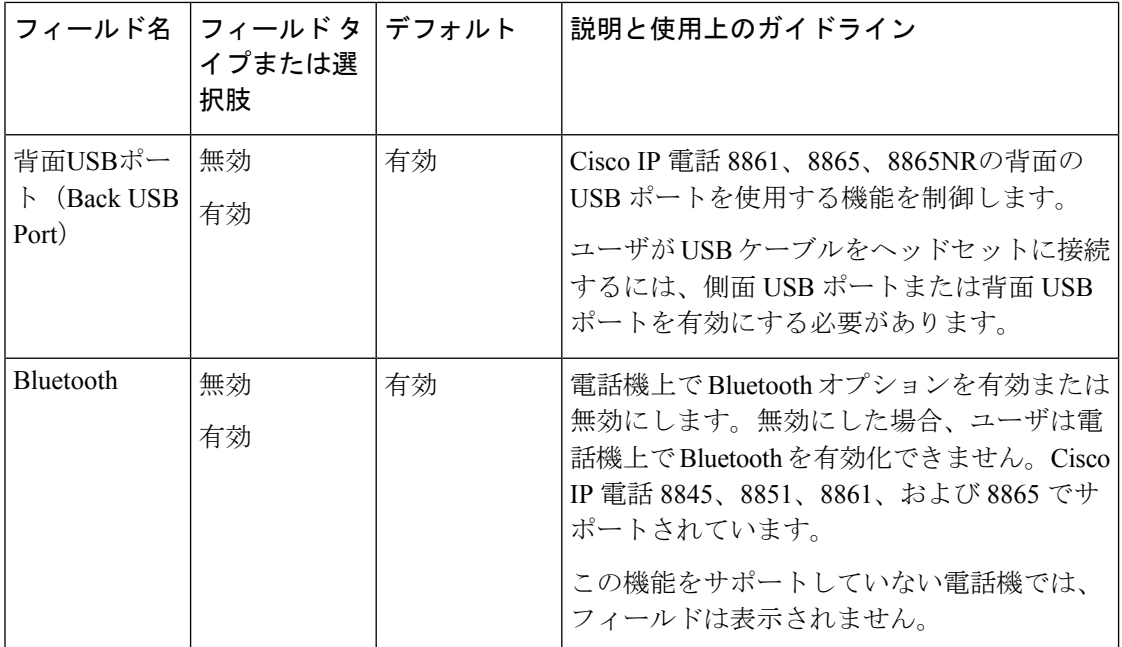

### <span id="page-27-0"></span>ヘッドセット用の電話機グループの設定

ヘッドセットをサポートするために、ひとつの電話機グループを設定できます。

### 手順

- ステップ **1** Cisco Unified Communications Manager Administration に管理者としてサイン インします。
- ステップ **2 [**デバイス(**Device**)**]** > **[**デバイスの設定(**Device Settings**)**]** > **[**共通の電話プロファイル (**Common Phone Profile**)**]** の順に選択します。
- ステップ **3** 電話機を特定します。
- ステップ **4** [プロダクト固有の設定(Product Specific Configuration Layout)] ペインに移動し、フィールド を設定します。
- ステップ5 変更フィールドの[エンタープライズ設定を上書き (Override Enterprise Settings) ]チェックボッ クスを選択します。
- ステップ6 [保存 (Save) ] をクリックします。
- <span id="page-27-1"></span>ステップ7 [設定の適用 (Apply Config) ] をクリックします。
- ステップ **8** 電話機を再起動します。

## 一台の電話機をヘッドセットに設定する

ヘッドセットをサポートするために、一台の電話機を構成できます。電話機のグループを設定 するには、共通の電話プロファイルを使用します。

#### 手順

- ステップ **1** Cisco Unified Communications Manager Administration に管理者としてサインインします。
- ステップ **2 [**デバイス(**Device**)**]** > **[**電話(**Phone**)**]** の順に選択します
- ステップ **3** ユーザに関連付けられた電話機を特定します。
- ステップ **4** [プロダクト固有の設定(Product Specific Configuration Layout)] ペインに移動し、フィールド を設定します。
- ステップ **5** 変更するフィールドの [エンタープライズ/共通電話機プロファイル設定を上書き(Override Enterprise/Common Phone Profile Settings)] チェックボックスを選択します。
- ステップ6 [保存 (Save) ] をクリックします。
- ステップ7 [設定の適用 (Apply Config) ] をクリックします。
- ステップ **8** 電話機を再起動します。

I

一台の電話機をヘッドセットに設定する

<span id="page-30-0"></span>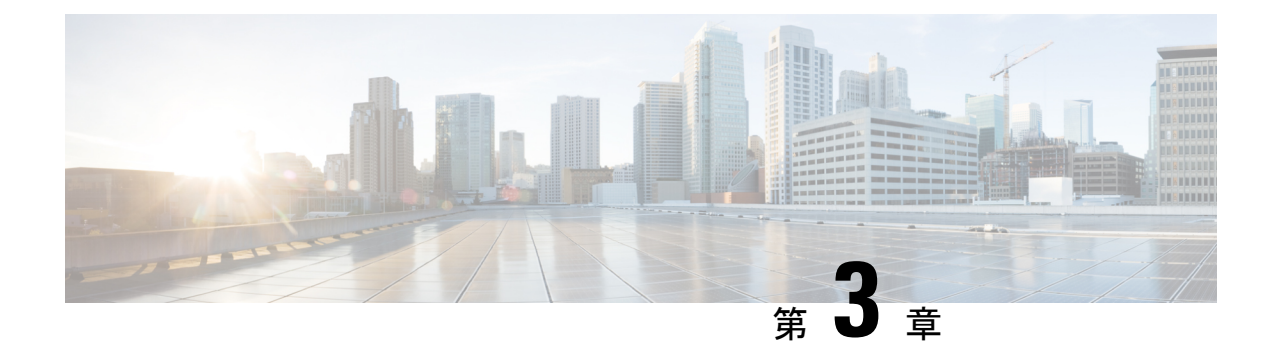

# **Cisco Unified Communications Manager** バー ジョン**12.5(1)**またはそれ以前のヘッドセッ ト管理

- Cisco Unified Communications Manager [の古いバージョンでのヘッドセットの管理](#page-30-1) (25 ペー [ジ\)](#page-30-1)
- [デフォルトのヘッドセット](#page-32-0) コンフィギュレーション ファイルのダウンロード (27 ペー [ジ\)](#page-32-0)
- [デフォルトのヘッドセット](#page-32-1) コンフィギュレーション ファイルの変更 (27 ページ)
- Cisco Unified Communications Manager のデフォルト [コンフィギュレーション](#page-35-0) ファイルのイ [ンストール](#page-35-0) (30 ページ)
- Cisco TFTP [サーバの再起動](#page-35-1) (30 ページ)

# <span id="page-30-1"></span>**Cisco Unified Communications Manager** の古いバージョン でのヘッドセットの管理

Cisco Unified Communications Manager のバージョンが 12.5(1)SU1 より前である場合は、Cisco ヘッドセット 700 シリーズ をオンプレミスの電話機で使用するようにリモートで設定できま す。

Cisco Unified Communication Manager バージョン 10.5(2)、11.0(1)、11.5(1)、12.0(1)、および 12.5(1) のリモート ヘッドセット設定では、Cisco [ソフトウェア](https://software.cisco.com/download/home/286323239/type/286323289/release/1.0(2)) ダウンロード Web サイトから ファイルをダウンロードし、そのファイルを編集してからCisco UnifiedCommunicationsManager TFTP サーバにアップロードする必要があります。ファイルは、JavaScript Object Notification (JSON)ファイルです。更新されたヘッドセットの設定は、TFTPサーバでのトラフィックの バックログを防ぐために、10 ~ 30 分の時間枠でエンタープライズ ヘッドセットに適用されま す。

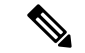

Cisco Unified Communications Manager Administration バージョン 11.5(1)SU7 を使用して、ヘッド セットを管理および設定できます。 (注)

JSON ファイルを使用する際は、次の点に注意してください。

- コードにブラケットまたは角カッコがない場合、設定は適用されません。JSONフォーマッ タなどのオンライン ツールを使用して、フォーマットを確認します。
- **UpdatedTime**の設定を現在のエポック時間に設定するか、または設定が適用されません。 または、**updatedTime** の値を + 1 で引き上げて、以前のバージョンよりも大きくします。
- パラメータ名を変更すると設定は適用されませんので、変更しないでください。

TFTP サービスの詳細については、『*Cisco Unified Communications Manager and IM and Presence Service* アドミニストレーション ガイド』の「デバイス ファームウェアの管理」の章を参照し てください。

defaultheadsetconfig.json ファイルを適用する前に、電話機を最新のファームウェア リリースにアップグレードします。次の表では、JSON ファイルを使用して調整できるデフォ ルト設定について説明します。

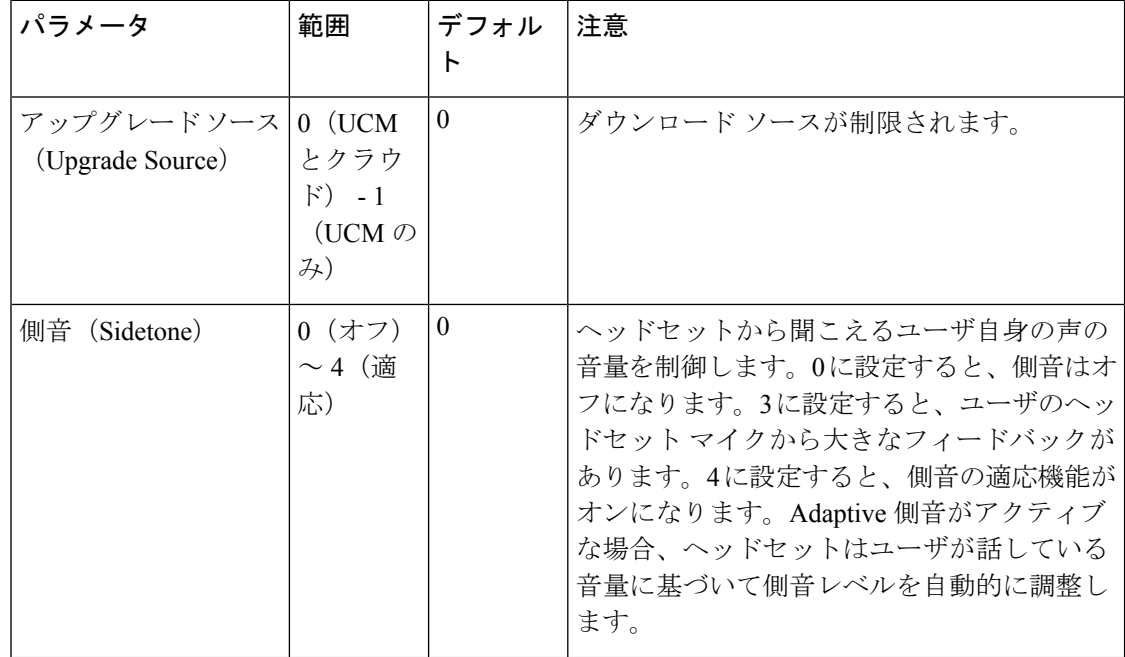

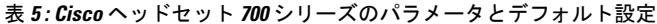

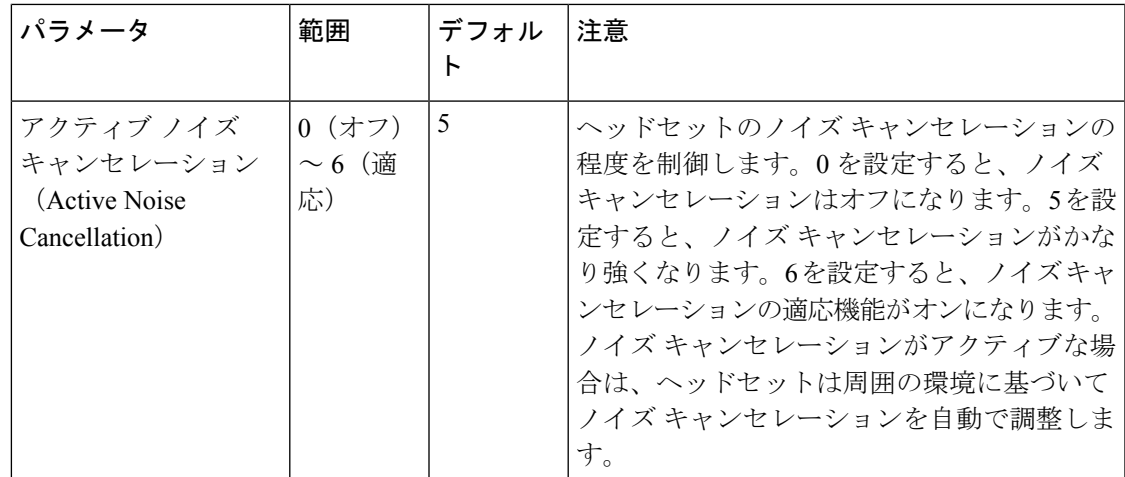

# <span id="page-32-0"></span>デフォルトのヘッドセットコンフィギュレーションファ イルのダウンロード

ヘッドセットパラメータをリモートで設定する前に、最新のJavaScript Object Notation(JSON) サンプル ファイルをダウンロードする必要があります。

### 手順

- ステップ1 URL <https://software.cisco.com/download/home/286325098> にアクセスします。
- ステップ **2** ヘッドセット **700** シリーズ を選択します。
- ステップ **3** ヘッドセット シリーズを選択します。
- ステップ **4** リリース フォルダを選択し、zip ファイルを選択します。
- ステップ **5 [**ダウンロード(**Download**)**]** または **[**カートに追加(**Add to cart**)**]** をクリックして、プロン プトに従います。
- ステップ **6** ファイルを PC のディレクトリに解凍します。

### 次のタスク

[デフォルトのヘッドセット](#page-32-1) コンフィギュレーション ファイルの変更 (27 ページ)

# <span id="page-32-1"></span>デフォルトのヘッドセットコンフィギュレーションファ イルの変更

JavaScript Object Notation (JSON) ファイルを使用する際は、次の点に注意してください。

- コードにブラケットまたは角カッコがない場合、設定は適用されません。JSONフォーマッ タなどのオンライン ツールを使用して、フォーマットを確認します。
- **UpdatedTime**の設定を現在のエポック時間に設定するか、または設定が適用されません。
- **FirmwareName**がLATESTであること、または設定が適用されていないことを確認します。
- パラメータ名を変更しないでください。設定は適用されません。

#### 手順

{

- ステップ **1** テキスト エディタを使用して defaultheadsetconfig.json ファイルを開きます。
- ステップ **2 updatedTime** と変更するヘッドセット パラメータの値を編集します。

次にサンプル スクリプトを示します。このスクリプトはあくまで参考例です。ヘッドセット パラメータを設定する際には、これをガイドとして使用してください。ファームウェアロード に含まれている JSON ファイルを使用します。

```
"headsetConfig": {
  "templateConfiguration": {
   "configTemplateVersion": "1",
   "updatedTime": 1537299896,
    "reportId": 3,
    "modelSpecificSettings": [
      {
        "modelSeries": "530",
        "models": [
          "520",
          "521",
          "522",
          "530",
          "531",
          "532"
        ],
        "modelFirmware": [
          {
            "firmwareName": "LATEST",
            "latest": true,
            "firmwareParams": [
              {
                "name": "Speaker Volume",
                "access": "Both",
                "usageId": 32,
                "value": 7
              },
              {
                 "name": "Microphone Gain",
                "access": "Both",
                "usageId": 33,
                 "value": 2
              },
              {
                "name": "Sidetone",
                "access": "Both",
                "usageId": 34,
                "value": 1
              },
```
}, {

```
{
        "name": "Equalizer",
        "access": "Both",
        "usageId": 35,
        "value": 3
      }
   ]
 }
]
"modelSeries": "560",
"models": [
  "560",
  "561",
  "562"
\frac{1}{2}"modelFirmware": [
  {
    "firmwareName": "LATEST",
    "latest": true,
    "firmwareParams": [
      {
        "name": "Speaker Volume",
        "access": "Both",
        "usageId": 32,
        "value": 7
      },
      {
        "name": "Microphone Gain",
        "access": "Both",
        "usageId": 33,
        "value": 2
      },
      {
        "name": "Sidetone",
        "access": "Both",
        "usageId": 34,
        "value": 1
      },
      {
        "name": "Equalizer",
        "access": "Both",
        "usageId": 35,
        "value": 3
      },
      {
        "name": "Audio Bandwidth",
        "access": "Admin",
        "usageId": 36,
        "value": 0
      },
      {
        "name": "Bluetooth",
        "access": "Admin",
        "usageId": 39,
        "value": 0
      },
      {
        "name": "DECT Radio Range",
        "access": "Admin",
        "usageId": 37,
        "value": 0
      }
```

```
Cisco Unified Communications Manager のデフォルト コンフィギュレーション ファイルのインストール
```
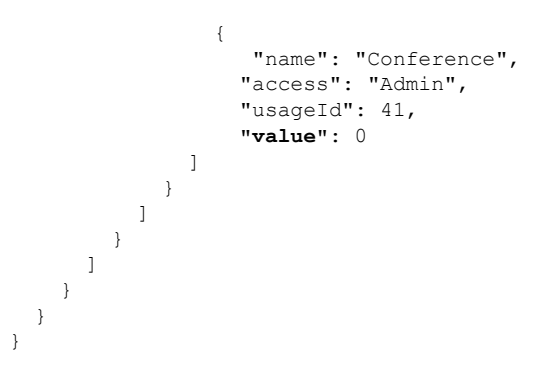

ステップ **3** defaultheadsetconfig.json を保存します。

### 次のタスク

デフォルトのコンフィギュレーション ファイルをインストールします。

# <span id="page-35-0"></span>**Cisco Unified Communications Manager** のデフォルト コン フィギュレーション ファイルのインストール

defaultheadsetconfig.json ファイルを編集した後に、TFTP ファイル管理ツールを使用 して、そのファイルを Cisco Unified Communications Manager にインストールします。

#### 手順

- ステップ **1** Cisco Unified OS の管理から、**[**ソフトウェア アップグレード(**Software Upgrades**)**]** > **[TFTP** ファイル管理(**TFTP File Management**)**]** を選択します。
- ステップ **2 [**ファイルのアップロード(**Upload File**)**]** を選択します。
- ステップ **3 [**ファイルの選択)**Choose File**)**]** を選択し、defaultheadsetconfig. json ファイルに移 動します。
- <span id="page-35-1"></span>ステップ **4 [**ファイルのアップロード(**Upload File**)**]** を選択します。
- ステップ5 [閉じる (Close) 1をクリックします。

## **Cisco TFTP** サーバの再起動

defaultheadsetconfig.jsonファイルを TFTP ディレクトリにアップロードした後に、 Cisco TFTP サーバを再起動し、電話機をリセットします。約 10 ~ 15 分後にダウンロード プ ロセスが始まり、新しい設定がヘッドセットに適用されます。設定を適用するには、10 ~ 30 分かかります。

### 手順

- ステップ **1** Cisco Unified Serviceability にログインして、**[**ツール(**Tools**)**]** > **[**コントロールセンタ **-** 機能 サービス(**Control Center - Feature Services**)**]** を選択します。
- ステップ **2 [**サーバ(**Server**)**]** ドロップダウン リスト ボックスから、Cisco TFTP サービスが実行されて いるサーバを選択します。
- ステップ **3 Cisco TFTP** サービスに対応するラジオ ボタンをクリックします。
- ステップ4 [再起動 (Restart) ] をクリックします。

**Cisco TFTP** サーバの再起動

I

<span id="page-38-0"></span>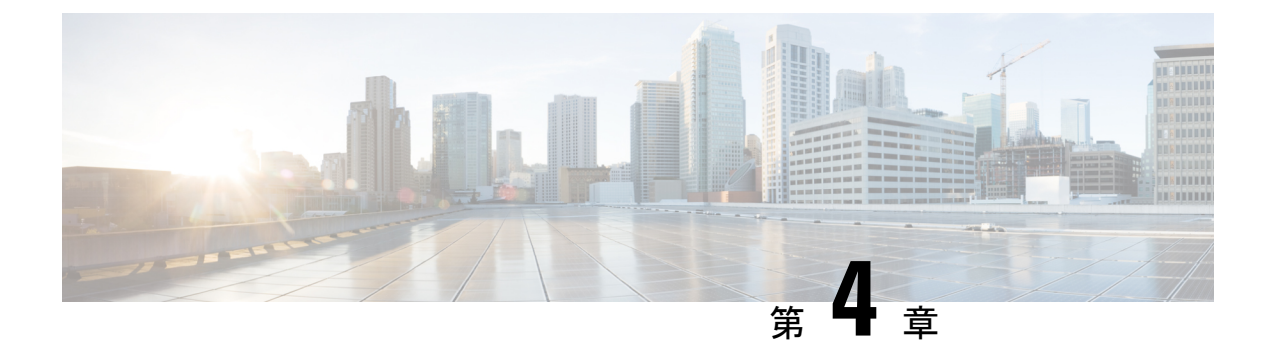

# **Cisco Webex Control Hub** でのヘッドセット 管理

- Control Hub [でのヘッドセット管理](#page-38-1) (33 ページ)
- Control Hub [でヘッドセットインベントリを表示する](#page-38-2) (33 ページ)
- Control Hub [でのヘッドセット分析](#page-40-2) (35 ページ)

# <span id="page-38-1"></span>**Control Hub** でのヘッドセット管理

この章では、Control Hub で Cisco ヘッドセットをモニタ、分析、およびトラブルシューティン グする方法について説明します。この章では、Cisco ヘッドセット500 シリーズ Cisco ヘッド セット700シリーズをユーザーにすでに導入していることを前提としています。ヘッドセット の導入の詳細にCisco ヘッドセット 700 [シリーズに関して](#page-6-2) (1ページ)ついては、を参照して ください。

Control Hub では、次のことができます。

- Webex に接続されているヘッドセットのヘッドセットファームウェアを表示します。
- Webex、Cisco Webex Meetings、および Cisco Webex Desk Series デバイスに接続されている ヘッドセットの詳細インベントリを取得します。
- Webexに接続されているヘッドセットのヘッドセット使用状況メトリックを参照してくだ さい。

# <span id="page-38-2"></span>**Control Hub** でヘッドセットインベントリを表示する

ヘッドセットインベントリ情報を使用して、ヘッドセットをユーザーに効率的に展開します。 Webex、Cisco Webex Meetings、およびCisco Webex Desk Pro に接続された個々のヘッドセット を表示およびソートできます。各ヘッドセットページには、ヘッドセットのモデル、シリアル 番号、ファームウェアのバージョン、接続ステータス、およびヘッドセットの接続時間が表示 されます。

展開したヘッドセットをモデル、ステータス、またはユーザーでソートできます。

Control Hub のヘッドセットをクリックすると、デバイスの詳細を表示できます。次の表に、 表示される情報を示します。

表 **6 : Control Hub** のヘッドセットページの内容

| フィールド           | 説明                                  |
|-----------------|-------------------------------------|
| 接続先             | ヘッドセットに最後に接続されたデバイスまたはソフトクラ<br>イアント |
| Belongs To      | デバイスに割り当てられたワークスペースユーザー             |
| タグ              | デバイスに適用されるタグのリスト                    |
| シリアル番号          | ヘッドセットのシリアル番号                       |
| ソフトウェア          | 最新のヘッドセット ファームウェア バージョン             |
| Connection Type | ヘッドセット接続のタイプ                        |
| 接続履歴            | 最近のヘッドセット接続イベントのリスト                 |

### 手順

- ステップ **1** <https://admin.webex.com/>の顧客ビューから、デバイスに進みます。
- ステップ **2** オプション:検索バーに「ヘッドセット」と入力して、インベントリ内のヘッドセットのみを 表示します。
- ステップ **3** インベントリからヘッドセットを選択します。

### <span id="page-39-0"></span>**Control Hub** からのヘッドセットの削除

たとえば、ユーザーが退社し、ヘッドセットが使用されなくなった場合に、Control Hub から 個々のヘッドセットを削除できます。

### 手順

- ステップ1 <https://admin.webex.com>の顧客ビューから、デバイスに進みます。
- ステップ **2** インベントリから削除するヘッドセットをクリックします。
- ステップ **3** ポップアップウィンドウで **[**削除(**Delete**)**]** をクリックしてアクションを確定します。

### <span id="page-40-0"></span>**Control Hub** からのヘッドセットのグループの削除

ヘッドセットのグループが不要な場合は、Control Hub から削除できます。

手順

- ステップ **1** <https://admin.webex.com>のカスタマービューで、**[**デバイス(**Devices**)**]**に移動し、削除するヘッ ドセットを選択します。
- ステップ **2** ポップアップウィンドウで **[**デバイスの削除(**Delete Devices**)**]** をクリックしてアクションを 確定します。

### <span id="page-40-1"></span>**Control Hub** でヘッドセット インベントリ レポートを生成する

インベントリ内のヘッドセットのカスタマイズされたレポートを CSV ファイルとして生成で きます。

手順

- ステップ1 <https://admin.webex.com/>の顧客ビューから、デバイスに進みます。
- **ステップ2 オプション**:検索バーに「ヘッドセット」と入力して、インベントリ内のヘッドセットのみを表 示します。
- ステップ **3** インベントリレポートに含めるヘッドセットを選択します。
- ステップ **4 [CSV** としてエクスポート(**Export as CSV**)**]** をクリックします。
- ステップ **5** インベントリレポートに含めるデバイス属性を選択します。

ステップ **6** [エクスポート(Export)] をクリックします。

## <span id="page-40-2"></span>**Control Hub** でのヘッドセット分析

Webex App および Webex Meetings では、会議中に Cisco ヘッドセットが組織で使用される頻度 を追跡できます。Cisco ヘッドセットの分析は、以下についてサポートされます。

- Cisco ヘッドセット 560 シリーズ
- Cisco ヘッドセット 730

### 重要業績評価指標(**KPI**)

ヘッドセット分析に使用できる KPI は次のとおりです。

- **[**合計ヘッドセット数(**Total Headsets**)**]**:Webex アプリに接続され、少なくとも 1 回使用 された Cisco ヘッドセットの合計数。
- **[**アクティブなヘッドセットの合計数(**TotalActiveHeadsets**)**]**:選択した日付範囲でWebex アプリで 1 回使用された Cisco ヘッドセットの合計数。
- **[**合計コール数(**Total Calls**)**]**:選択した日付範囲で Cisco ヘッドセットを使用して Webex アプリに参加したコールと会議の合計数。
- **[**通話時間の合計(**Total Call Minutes**)**]**:選択した日付範囲で、Cisco ヘッドセットが Webex アプリでのコールおよび会議で使用された合計時間(分)。
- **[**平均通話時間(**Average Call Minutes**)**]**:選択した日付範囲で、Cisco ヘッドセットが Webex アプリでのコールおよび会議で使用された平均時間(分)。

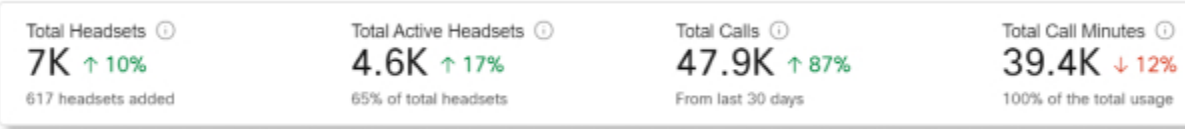

### 日次平均使用状況とインベントリマップ

このマップは、Ciscoヘッドセットインベントリの全体的な地理的分布を示しています。また、 選択した期間における1日あたりの平均ヘッドセット使用状況の内訳も表示します。この可視 化により、ヘッドセットのインベントリと使用量が最も多い場所をすばやく確認できます。

ヘッドセットの使用率は、次の 3 つのカテゴリに分類されます。

- 未使用のヘッドセット。
- ヘッドセットの平均使用率が 1 日 1 時間未満。
- ヘッドセットの使用率が 1 日 1 時間を超える。

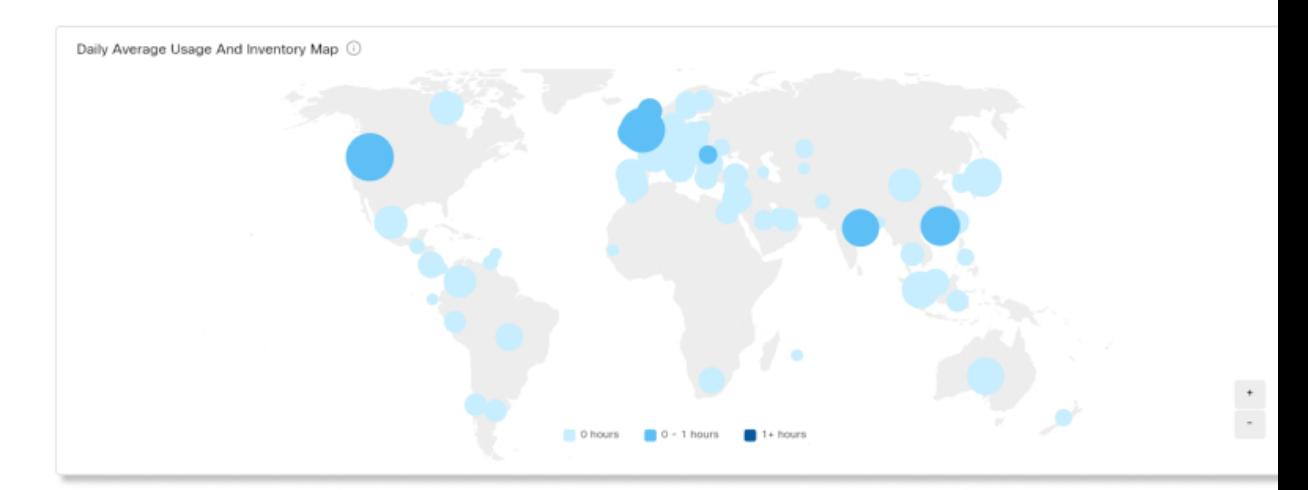

#### 国別日次平均使用状況

このチャートには、選択した日付範囲におけるヘッドセットの1日あたりの平均使用状況が国 別に表示されます。この情報を使用して、さまざまな国の間でのヘッドセット対応業務を確認 できます。

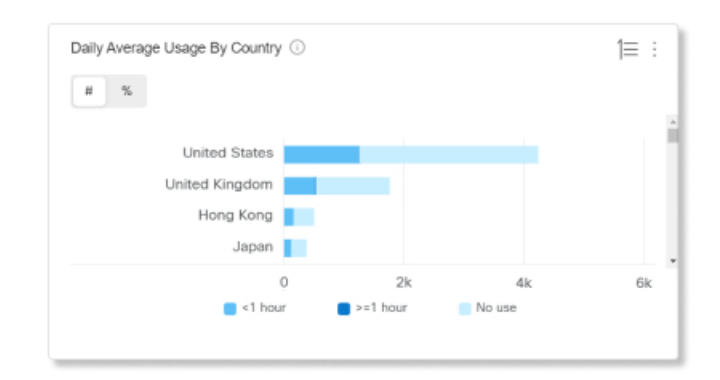

#### 国別ヘッドセット

このチャートには、国別の Cisco ヘッドセットインベントリの合計分布が表示されます。この チャートは、アクティブなヘッドセットと非アクティブなヘッドセットごとにインベントリの 内訳を示します。このチャートを国別日次平均使用状況チャートと比較して、他の国での対応 業務が低い原因が、ヘッドセットのインベントリ数が少ないのか、非アクティブなヘッドセッ トの数が多いのかを判断できます。

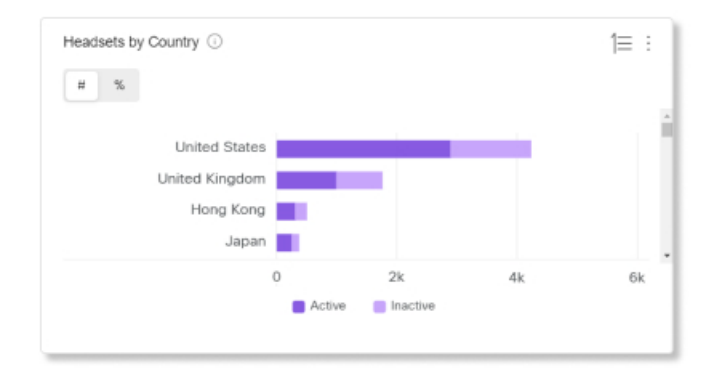

### モデル別日次平均使用状況

このチャートには、選択した日付範囲におけるヘッドセットの 1 日あたりの平均使用状況が ヘッドセットモデル別に表示されます。この情報を使用して、特定のモデルが他のモデルより も使用量が多いかどうかを確認し、今後のヘッドセットの購入に役立てることができます。

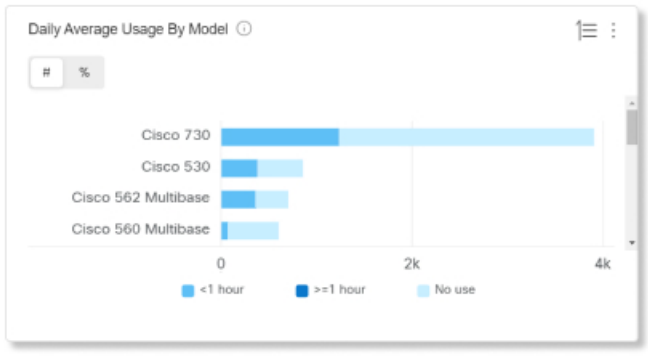

### モデル別ヘッドセット

このチャートは、モデルごとの合計 Cisco ヘッドセットインベントリの内訳を示します。ヘッ ドセットの総数とヘッドセットインベントリの割合でソートできます。このチャートは、アク ティブなヘッドセットと非アクティブなヘッドセットごとにインベントリの内訳を示します。

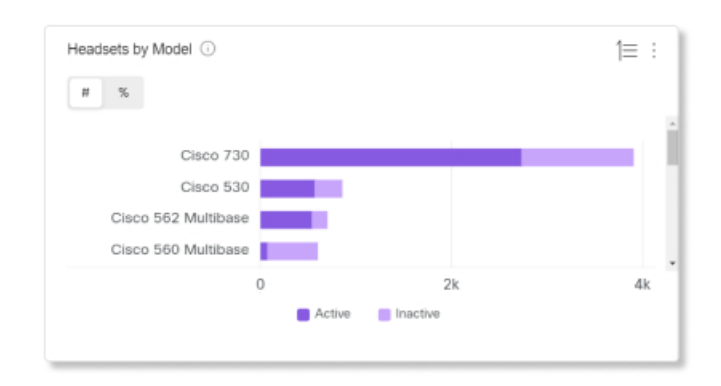

### 通話中使用状況

このチャートには、通話中にヘッドセットが使用された時間数が表示されます。通話中の使用 とは、Webex アプリに参加している通話と会議のことです。

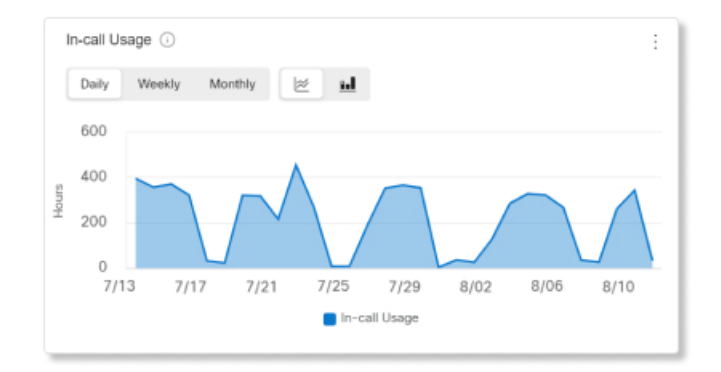

### ステータス別ヘッドセット

このチャートは、経時的なヘッドセットステータスの傾向を示します。この情報を使用して、 Webex アプリでヘッドセットが使用されている頻度を合計数と比較して確認できます。

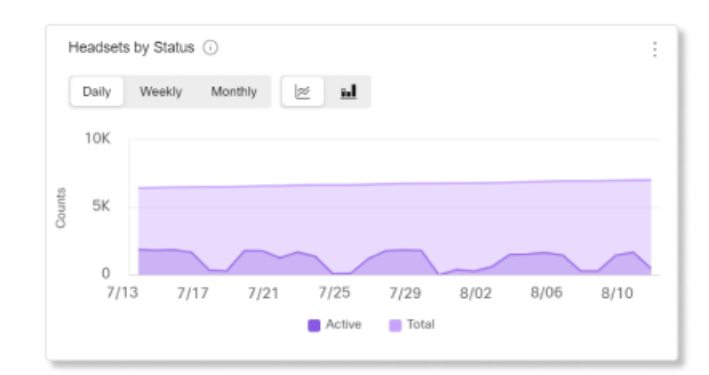

### エンドポイント別使用状況

このチャートには、ユーザーがヘッドセットを接続したエンドポイントが表示されます。この 情報は、他のエンドポイントでのヘッドセット対応業務に役立ちます。

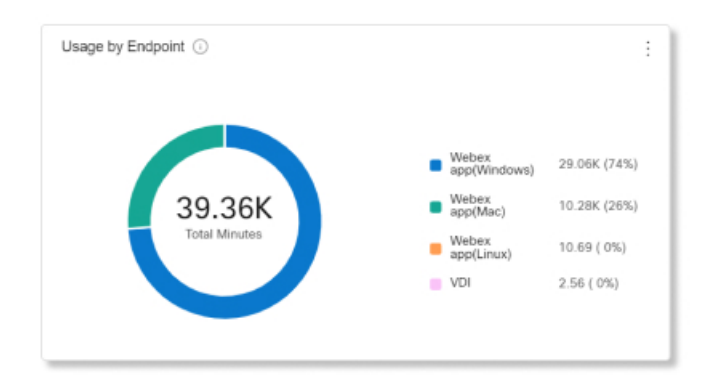

### 接続タイプ別使用状況

このチャートでは、接続のタイプ別にヘッドセットインベントリの内訳を示します。この情報 を使用して、組織内のユーザーが特定の接続タイプを好むかどうかを確認できます。

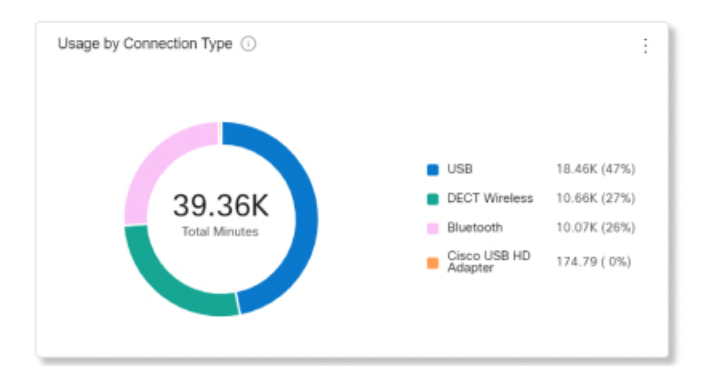

<span id="page-46-0"></span>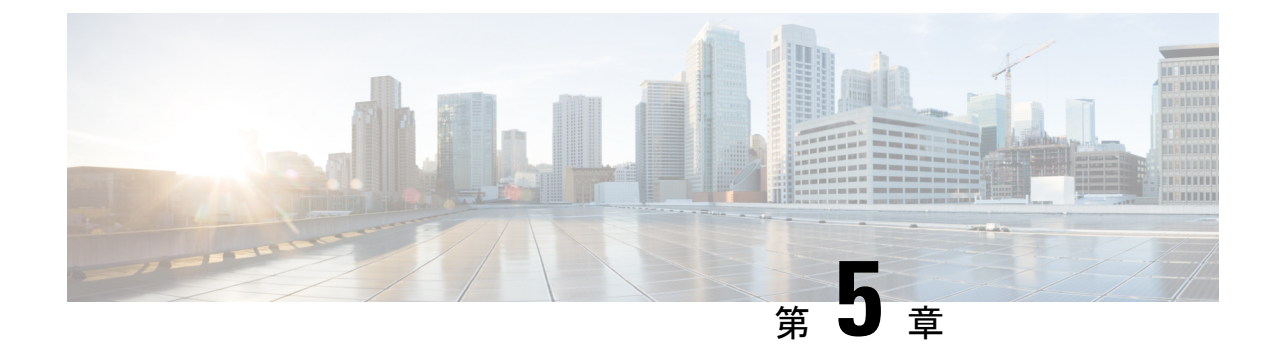

# **Cisco** ヘッドセット **700** シリーズ トラブル シューティング

- [トラブルシューティングの概要](#page-46-1) (41 ページ)
- Cisco IP 電話でシスコ [ヘッドセットのファームウェアをアップデートする](#page-48-2) (43 ページ)
- Cisco Jabber でヘッドセット [ファームウェアを更新する](#page-49-1) (44 ページ)
- Cisco ヘッドセット [アプリを使用したヘッドセットの更新](#page-50-0) (45 ページ)
- Cisco [アクセサリハブのヘッドセットのアップグレード](#page-51-1) (46 ページ)
- TAC サポート [ケースの作成](#page-52-0) [英語] (47 ページ)
- [ヘッドセットのシリアル番号](#page-52-1) (47 ページ)

# <span id="page-46-1"></span>トラブルシューティングの概要

次のシナリオに関連した問題が発生する可能性があります。

- ユーザのヘッドセットが選択した通話デバイスと通信できない。
- 音声品質が悪い。
- ヘッドセットまたは電話ファームウェアに互換性がない。

### <span id="page-46-2"></span>ユーザは、**Cisco IP** 電話 でヘッドセットを使用できません

### 問題

ユーザが Cisco IP 電話 Cisco ヘッドセット 700 シリーズに接続またはアップデートできない場 合があります。

### ソリューション

- ユーザの電話機ファームウェアを確認します。
- 電話機とヘッドセットの接続を確認します。

• 切断し、ヘッドセットに再接続する。

ユーザがデスクで実行できるその他のトラブルシューティング方法については、Cisco ヘッド セット 730 ユーザガイドを参照してください。

### <span id="page-47-0"></span>ヘッドセットは **Cisco Jabber** では機能しません

### 問題

Windows 版 Cisco Jabber または Mac 版 は、どの Cisco ヘッドセットモデルでも動作しません。

### ソリューション

Cisco Unified Communications Manager の Jabber が、ヘッドセットを使用できる構成になってい ることを確認します。TFTP サーバ上の jabber-config.xml ファイルを確認し、パラメー タ **EnableAccessoriesManager** が true に設定されていることを確認してください。このパラ メータは、ヘッドセットを含む接続されているデバイスのコール管理機能を有効にします。

*Jabber-config.xml*ファイルを変更してTFTPサーバにアップロードする方法については、「Cisco Jabber のオンプレミスの展開」を参照してください 。

https://www.cisco.com/c/en/us/td/docs/voice\_ip\_comm/jabber/12\_0/cjab\_b [on-premises-deployment-for-cisco-jabber-12/cjab\\_b\\_on-premises-deployment-for-cisco-jabber-12\\_chapter\\_](https://www.cisco.com/c/en/us/td/docs/voice_ip_comm/jabber/12_0/cjab_b_on-premises-deployment-for-cisco-jabber-12/cjab_b_on-premises-deployment-for-cisco-jabber-12_chapter_01111.html) [01111.html](https://www.cisco.com/c/en/us/td/docs/voice_ip_comm/jabber/12_0/cjab_b_on-premises-deployment-for-cisco-jabber-12/cjab_b_on-premises-deployment-for-cisco-jabber-12_chapter_01111.html)を参照してください

Cisco Unified Communications Manager のすべての Cisco Jabber 設定フィールドの詳細について は、*Cisco Jabber* のパラメータリファレンスガイドを[https://www.cisco.com/c/en/us/td/docs/voice\\_](https://www.cisco.com/c/en/us/td/docs/voice_ip_comm/jabber/12_0/cjab_b_parameters-reference-guide-for-cisco_12.html) [ip\\_comm/jabber/12\\_0/cjab\\_b\\_parameters-reference-guide-for-cisco\\_12.html](https://www.cisco.com/c/en/us/td/docs/voice_ip_comm/jabber/12_0/cjab_b_parameters-reference-guide-for-cisco_12.html)から参照してください 。

## <span id="page-47-1"></span>**Cisco Unified Communications Manager Administration Inventory** にヘッド セットが表示されません

### 問題

Cisco IP 電話または Cisco Jabber に接続されている導入済みヘッドセットが、Cisco Unified CM Administrator の **[**インベントリ(**Inventory**)**]** ページに表示されません。

#### ソリューション

- ユーザの電話機のファームウェアが 12.7(1) 以降、または Cisco Jabber のバージョンが 12.8 以降でインストールされていることを確認します。
- ヘッドセットが USB ケーブルを介して電話機に接続されていることを確認します。Cisco Unified CM Administrator は、Bluetooth または USB アダプタを介してヘッドセットのイン ベントリを登録しません。
- Cisco ヘッドセット サービスがアクティブであることを確認します。

「シスコ ヘッドセット [サービスを有効化する](#page-14-0) (9 ページ)」を参照してください。

• Cisco Unified Communications Manager 11.5(1)SU7 以降、または Cisco Unified Communications Manager 12.5(1)SU1 以降があることを確認します。

### <span id="page-48-0"></span>音声品質が悪い

### 問題

ユーザの音質が良くありません。

#### ソリューション

- 必要なコールデバイスにヘッドセットを取り外して再接続します。
- ヘッドセットの電源をオフにしてから、もう一度オンにします。
- ペアリングされた他の Bluetooth デバイスをヘッドセットから取り外します。
- Bluetooth を取り外し、USB または 3.5mm ケーブルで目的のコール デバイスに接続しま す。

### <span id="page-48-1"></span>**Cisco** ヘッドセットアプリを使用してログを送信

ヘッドセットのログを使用すると、cisco のエンジニアに対して、Cisco ヘッド 730 セットの品 質向上に役立つ貴重な診断情報が提供されます。

手順

- ステップ **1** Cisco ヘッドセットモバイルアプリを開きます。
- ステップ **2** サポートを選択し、 **[**ログの送信**]** をタップします。

Cisco ヘッドセットアプリでは、入力済みの件名とログファイルが添付された新しいメッセー ジの含まれるお好みのメールアプリが開きます。

<span id="page-48-2"></span>ステップ **3** 問題を電子メールで説明し、任意の添付ファイルを追加して、送信をタップします。

# **Cisco IP** 電話でシスコ ヘッドセットのファームウェアを アップデートする

サポートされているCiscoIP電話上でヘッドセットソフトウェアを更新できます。ヘッドセッ トのファームウェア アップグレード中に、電話機の画面に進行状況を表示できます。

#### 手順

ステップ **1** ヘッドセットを Cisco IP 電話 に接続します。

- USB ケーブルを使用して、IP 電話の Cisco ヘッドセット 730 のみをアップグレードで きます。 (注)
- ステップ **2** ヘッドセットが自動的に更新されない場合は、電話機を再起動してください。電話機が再起動 すると、ダウンロードされた最新バージョンのヘッドセットファイルがヘッドセットにアップ ロードされます。

### <span id="page-49-0"></span>オンプレミス フォン でヘッドセットのファームウェアを確認する

サポートされている Cisco IP 電話 でヘッドセット ソフトウェアを確認できます。

#### 手順

ステップ1 [アプリケーション (Applications) 1 ※ を押します。

ステップ2 [アクセサリ (Accessories) ] を選択します。

ステップ **3 [**シスコ ヘッドセット**]** を強調表示して、**[**詳細を表示(**Show detail**)**]** を押します。

## <span id="page-49-1"></span>**Cisco Jabber** でヘッドセット ファームウェアを更新する

ヘッドセット ソフトウェアは、Cisco Jabber バージョン 12.5 以降を実行しているコンピュータ で更新できます。新しいファームウェアリリースが利用可能になると、Jabberは更新処理を自 動的に開始します。

Jabber バージョン 12.9 以降では、ヘッドセットの更新の進行状況が表示されます。

### 手順

<span id="page-49-2"></span>ステップ **1** USB ケーブルでヘッドセットを Cisco Jabber を実行しているコンピュータに接続します。 ステップ **2** 画面の指示に従います。

### **Cisco Jabber** でヘッドセット ファームウェアを確認する

Cisco Jabber バージョン 12.8 以降の シスコ ヘッドセットファームウェアを確認できます。

手順

- ステップ **1** Cisco Jabber で、歯車のアイコン をクリックして、オプション > 設定を選択します。
- ステップ **2** スピーカースライドの下にある [詳細設定] をクリックします。

このウィンドウの上部にお使いのヘッドセットモデル、シリアル番号、および現在のファーム ウェアバージョンが表示されます。

# <span id="page-50-0"></span>**Cisco** ヘッドセット アプリを使用したヘッドセットの更 新

ユーザは、シスコ ヘッドセット モバイル アプリからヘッドセットを更新できます。新しい ファームウェアのロードが利用可能な場合、通知が画面の上部に表示されます。新しいファー ムウェアのバージョンが自動的にアプリに表示され、完了まで約 7 ~ 10 分かかります。

### 手順

- ステップ **1** 携帯電話で、シスコ ヘッドセット アプリを開きます。
- ステップ **2** 画面の上部にある青色の通知をタップします。
- ステップ **3** 画面の指示に従います。

### <span id="page-50-1"></span>**Cisco** ヘッドセットアプリのヘッドセットファームウェアを確認する

Cisco ヘッドセットアプリのファームウェアの現在の負荷を確認できます。

 $\begin{picture}(20,5) \put(0,0){\line(1,0){155}} \put(0,0){\line(1,0){155}} \put(0,0){\line(1,0){155}} \put(0,0){\line(1,0){155}} \put(0,0){\line(1,0){155}} \put(0,0){\line(1,0){155}} \put(0,0){\line(1,0){155}} \put(0,0){\line(1,0){155}} \put(0,0){\line(1,0){155}} \put(0,0){\line(1,0){155}} \put(0,0){\line(1,0){155}} \put(0,0){\line(1,$ 

新しいファームウェアバージョンが利用可能になったときに、アプリからプロンプトが送信さ れます。 (注)

手順

- ステップ **1** モバイルデバイスでシスコ ヘッドセットを開きます。
- ステップ **2 [**設定**]** > **[**デバイス情報**]**を選択します。

### <span id="page-51-0"></span>**Cisco** ヘッドセットアプリを使用してログを送信

ヘッドセットのログを使用すると、cisco のエンジニアに対して、Cisco ヘッド 730 セットの品 質向上に役立つ貴重な診断情報が提供されます。

手順

- ステップ1 Ciscoヘッドセットモバイルアプリを開きます。
- ステップ **2** サポートを選択し、 **[**ログの送信**]** をタップします。

Cisco ヘッドセットアプリでは、入力済みの件名とログファイルが添付された新しいメッセー ジの含まれるお好みのメールアプリが開きます。

ステップ **3** 問題を電子メールで説明し、任意の添付ファイルを追加して、送信をタップします。

# <span id="page-51-1"></span>**Cisco** アクセサリハブのヘッドセットのアップグレード

Cisco ヘッドセット 500 Series、Cisco ヘッドセット 730、または Cisco アクセサリハブの シス コヘッドセットUSBHDアダプタでアップグレードできます。このツールを使用すると、Web ブラウザからヘッドセットファームウェアをアップグレードおよび確認できます。ヘッドセッ トモデルと現在のファームウェアバージョンを自動的にチェックします。使用可能な新しい ファームウェアバージョンがある場合は、ヘッドセットをアップグレードするオプションが表 示されます。

PCデスクトップから古いファームウェアバージョンをアップロードすることもできます。[Cisco](https://software.cisco.com/download/home/286320550) Software [Download](https://software.cisco.com/download/home/286320550) ページから zip 圧縮されたファームウェアファイルをダウンロードし、.ptc ファームウェアファイルを抽出します。ヘッドセットモデルは、名前で各.ptcファイルと一致 します。参考として次の表をご覧ください。

| 用語      | ヘッドセットモデル                                                                                                    |
|---------|----------------------------------------------------------------------------------------------------|
| ddp     | Cisco ヘッドセット 520 および 530 Series                                                                                                    |
|         | (注) ファームウェアバージョン 2.3(1) 以降から新しいファーム<br>ウェアバージョンにのみアップグレードできます。2.3(1)か<br>らダウングレードできますが、古いファームウェアにダウ<br>ングレードした後は、アクセサリハブがヘッドセットを検<br>出できなくなります。 |
| md      | Cisco ヘッドセット 560 シリーズ                                                                                                    |
| sunkist | Cisco ヘッドセット 730                                                                                                    |

表 **<sup>7</sup> :** ヘッドセット ファームウェア ファイル

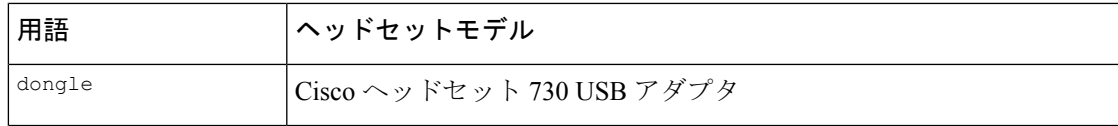

### 始める前に

この機能にアクセスするには、Google Chrome バージョン 92 以降が必要です。

### 手順

- ステップ **1** ヘッドセットをコンピュータの USB ポートに接続します。
- ステップ **2** Google Chrome で <https://upgrade.cisco.com/accessories> に移動します。
- ステップ **3 [**次へ(**Next**)**]** をクリックし、ポップアップウィンドウでヘッドセットを選択します。
- ステップ **4** 次のいずれかを実行します。
	- クラウドから最新のファームウェアバージョンを選択します。
	- PC デスクトップから古いファームウェアバージョンをアップロードします。

ステップ **5 [**アップグレードを開始(**Start Upgrade**)**]** をクリックします。

# <span id="page-52-0"></span>**TAC** サポート ケースの作成 **[**英語**]**

ヘッドセットのトラブルシューティングについて他の質問がある場合は、Cisco テクニカルサ ポートセンター (TAC) オンラインを使用してサポートケースを開始することができます。

### 手順

- ステップ **1** 「[https://www.cisco.com/c/en/us/support/collaboration-endpoints/headset-700-series/](https://www.cisco.com/c/en/us/support/collaboration-endpoints/headset-700-series/tsd-products-support-series-home.html) [tsd-products-support-series-home.html](https://www.cisco.com/c/en/us/support/collaboration-endpoints/headset-700-series/tsd-products-support-series-home.html)」に進みます。
- ステップ **2** [TAC ケースオンラインを開始する (Open a TAC Case Online)] をクリックして、指示に従って ください。
- <span id="page-52-1"></span>ステップ **3** tac@cisco.com宛てに電子メールを送信して、ケースを開始することもできます。

# ヘッドセットのシリアル番号

Cisco ヘッドセット 730 シリアル番号は、次の場所で検索できます。

• ヘッドセットが梱包されていた箱の外側

- 左のヘッドバンドの内側
- シスコ ヘッドセット モバイル アプリ。

シスコ ヘッドセット [アプリでのシリアル番号の検索](#page-53-0) (48ページ) を参照してください

• 接続されている Cisco IP 電話。

Cisco IP 電話 [で使用しているヘッドセットのシリアル番号を確認する](#page-53-1) (48 ページ)を参 照してください

• Windows 版または Mac 版 Cisco Jabber。

詳細に関しては、Cisco Jabber [で使用しているヘッドセットのシリアル番号を確認するを](#page-53-2) 参照してください。

## <span id="page-53-0"></span>シスコ ヘッドセット アプリでのシリアル番号の検索

Cisco ヘッドセット 730シリアル番号シスコ ヘッドセットは、モバイル アプリで見つけること ができます。

### 手順

ステップ1 モバイルデバイスでシスコヘッドセットを開きます。

ステップ **2 [**設定**]** > **[**デバイス情報**]**を選択します。

### <span id="page-53-1"></span>**Cisco IP** 電話 で使用しているヘッドセットのシリアル番号を確認する

お使いのヘッドセットのシリアル番号は、どの Cisco IP 電話でも確認できます。

手順

ステップ1 [アプリケーション (Applications) ] ※ を押します。

<span id="page-53-2"></span>ステップ2 [アクセサリ (Accessories) ] を選択します。

ステップ **3 [**シスコ ヘッドセット**]** を強調表示して、**[**詳細を表示(**Show detail**)**]** を押します。

### **Cisco Jabber** で使用しているヘッドセットのシリアル番号を確認する

12.8 移行のバージョンの Windows 版および Mac 版 Cisco Jabber で Cisco ヘッドセットのシリア ル番号を見つけることができます。

#### 手順

- ステップ1 Cisco Jabber で、歯車のアイコン <sup>13</sup> をクリックして、オプション > 設定を選択します。
- ステップ **2** スピーカースライドの下にある [詳細設定] をクリックします。

このウィンドウの上部にお使いのヘッドセットモデル、シリアル番号、および現在のファーム ウェアバージョンが表示されます。